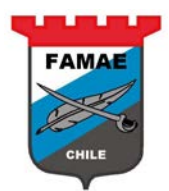

# **USER GUIDE** FAMAE Supplier Quoting **Oracle Sourcing**

Versión : 1.0

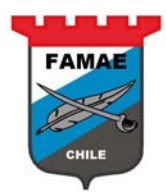

## Contenido

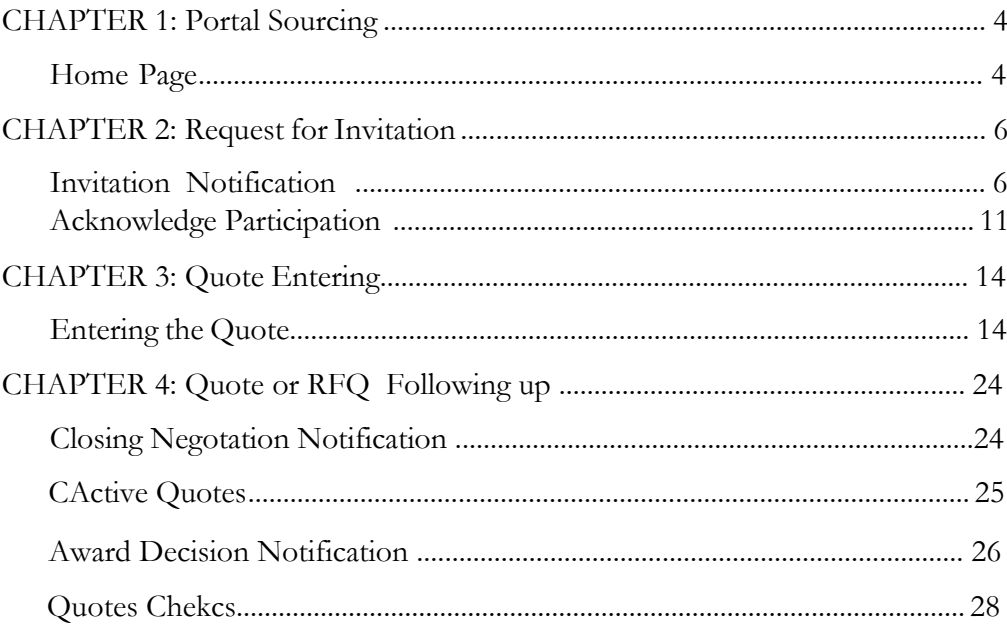

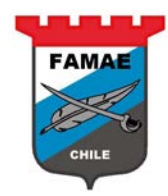

## <span id="page-2-0"></span>**Chapter 1: Sourcing Portal**

In this chapter is presented the Supplier Portal layout.

### **Home Page**

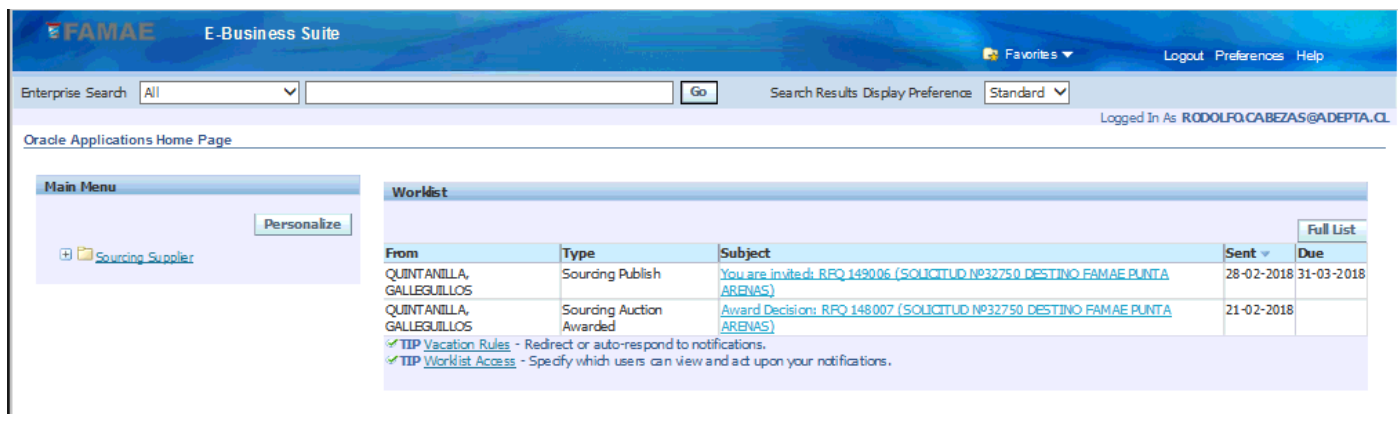

### **Main Menu Section**

Corresponds to entering options

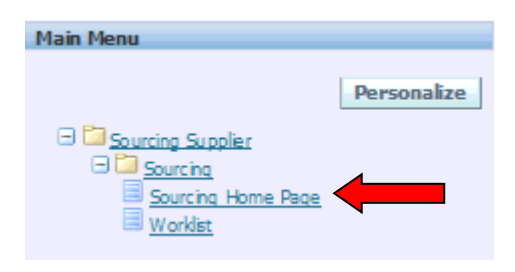

For viewing the RFQ (Requesto for Quotation), select "Sourcing Home Page" text..

#### **Work List Section**

Correspond to notifications, questions and message inbox for the suppliers.<br>Workist

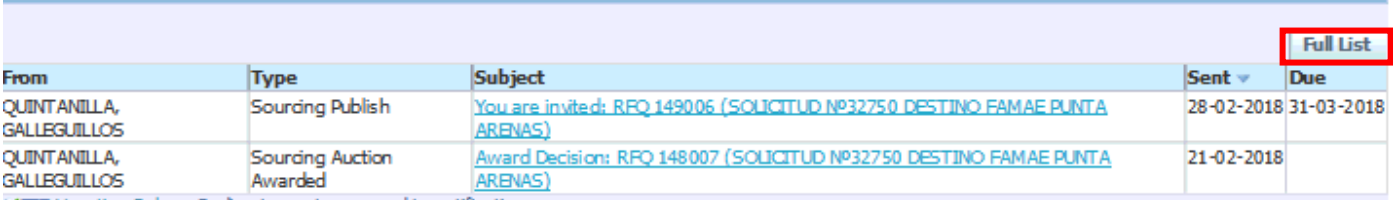

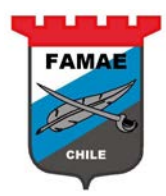

To view the full list select "Full List" button

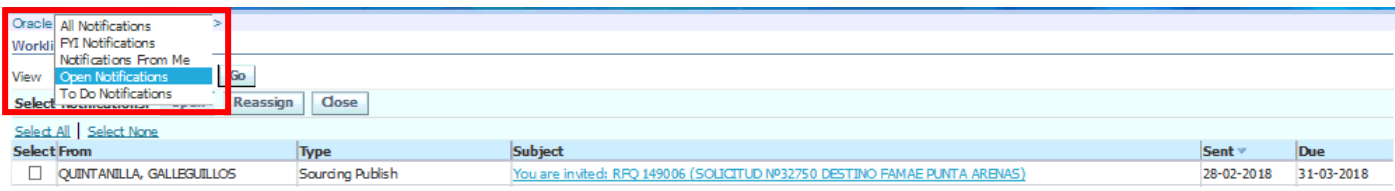

On view option, the supplier would be different notifications:

- Open Notifications: Pending notifications for any question and/or confirmation.
- FYI Notifications: Informative Notifications, is not neccesary responds and/or confirm action.
- Notification from me: Notifications sent from supplier to FAMAE
- To Do Notifications: To do notifications, this notifications are linked to a document/process usually.
- All notifications: Show all the mentioned notifications, no filtered

To see the required option, select the optuon and push "Go" button

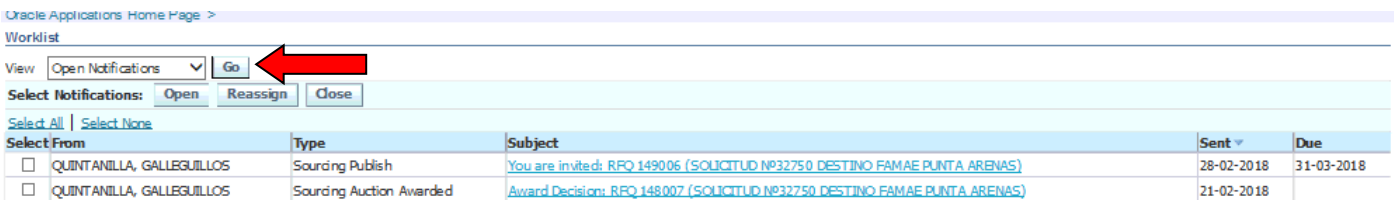

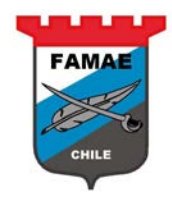

## <span id="page-4-0"></span>**Chapter 2: Request for Quotation invitation**

Every time that FAMAE invites to a supplier for a Requesto for Quotation (RFQ) process, the invited supplier receive a invitation notification

#### <span id="page-4-1"></span>**Invitation Notification**

This notification appears on the "Work List" Section

To view the notification, doublé click on the notification "Subject text"

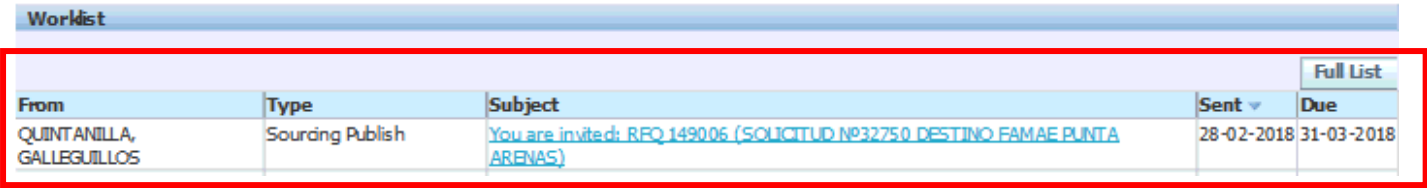

To view the RFQ details, double click on "Negotiation Details" text

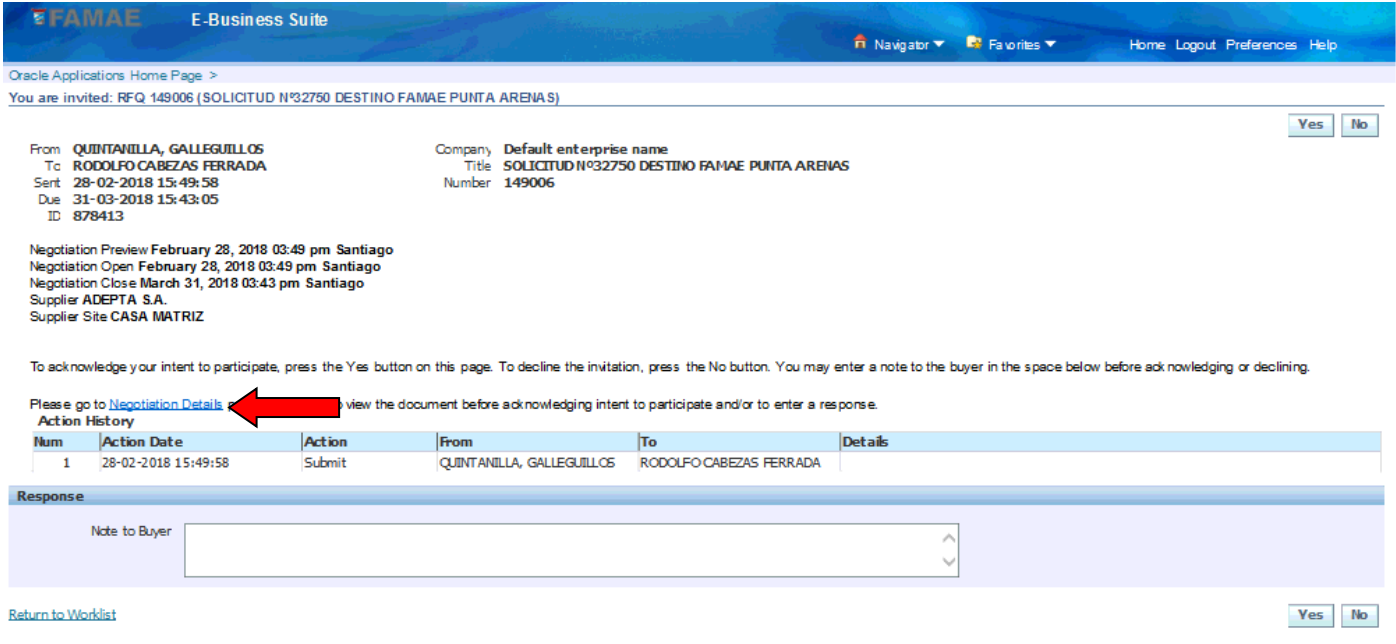

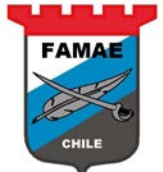

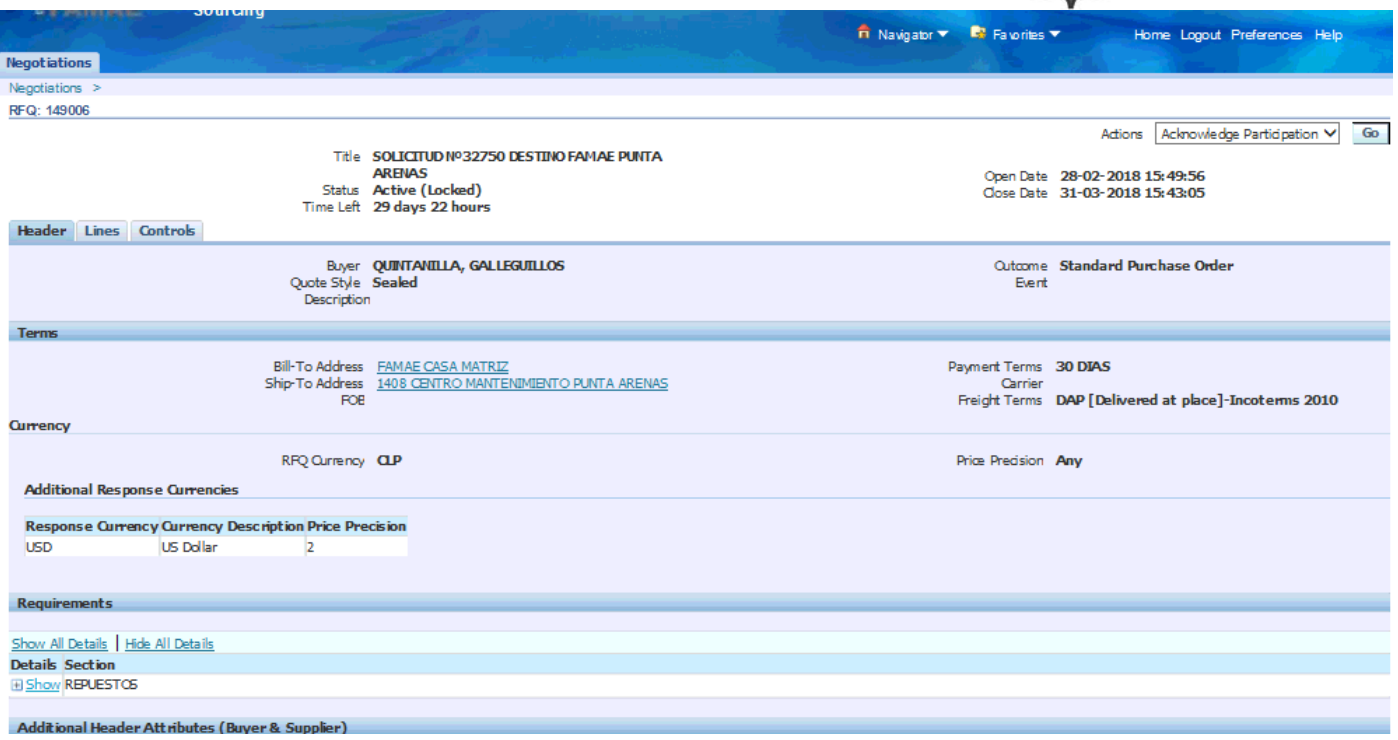

### **Review header info**

To see the general requirements details, such as: administratives, finantials and anothers, select "Show" button on Requirements Details Section

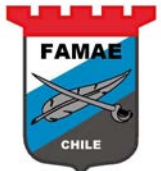

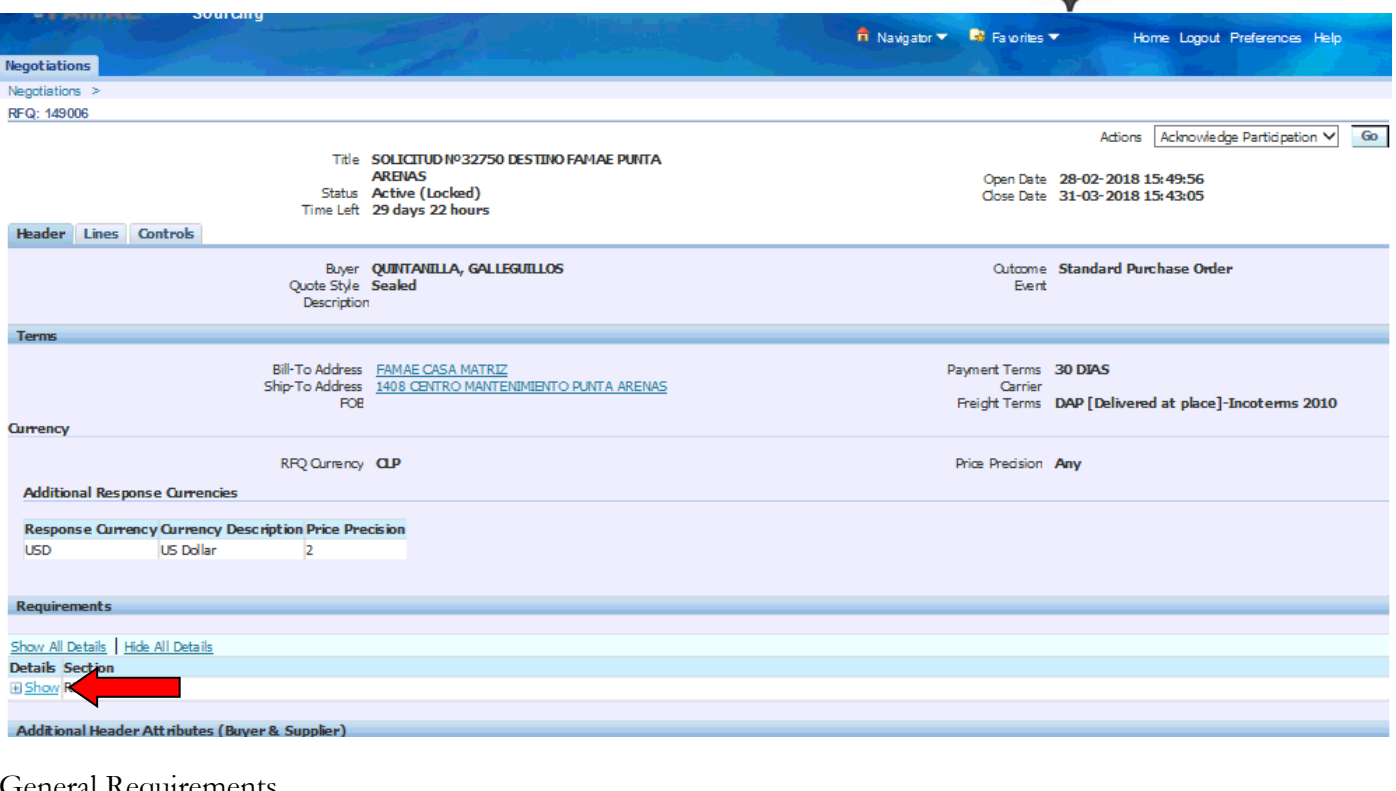

### General Requirements

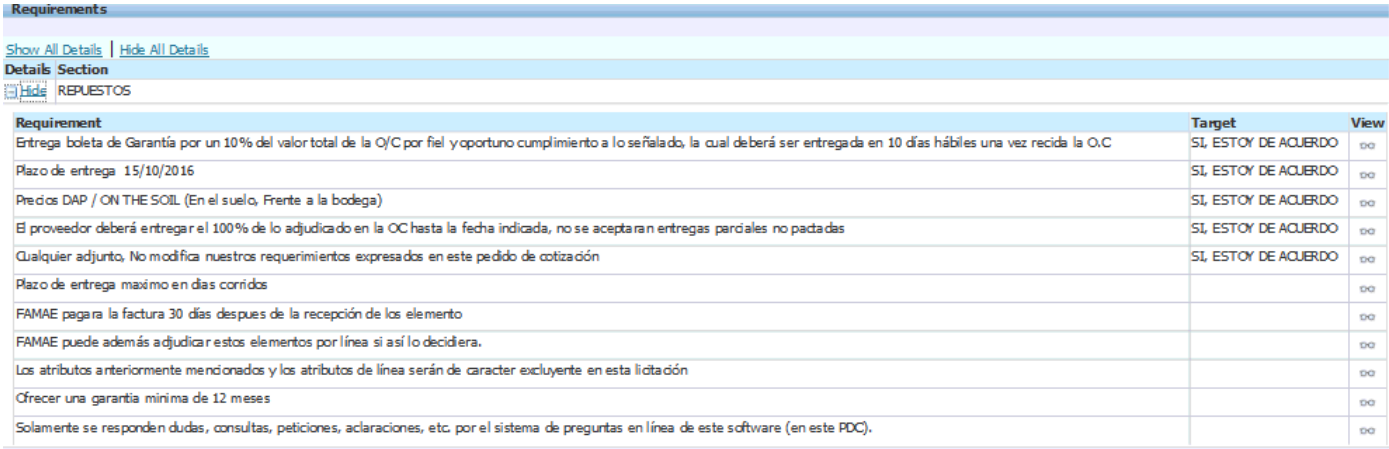

### **Review Lines Info**

To view the requested ítem details, select "Lines" región

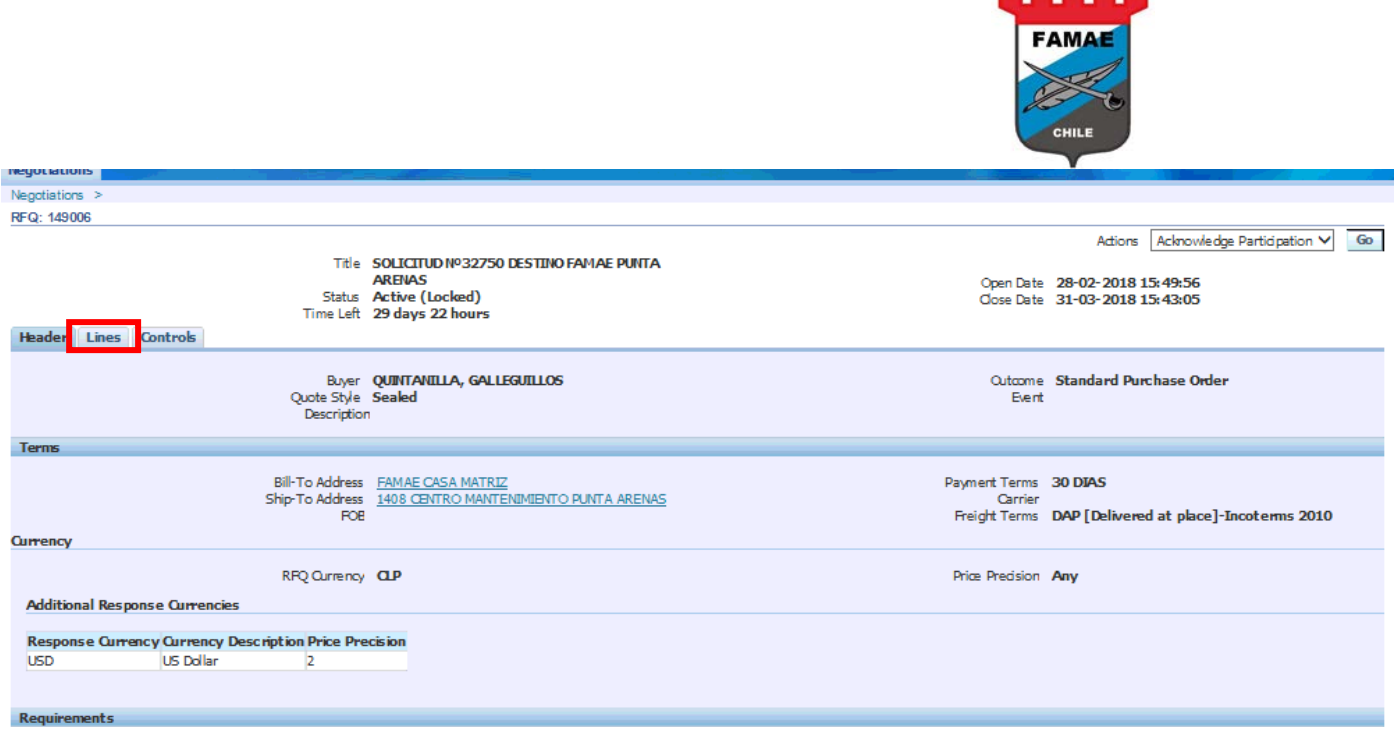

To view the details, double click on "Line" text

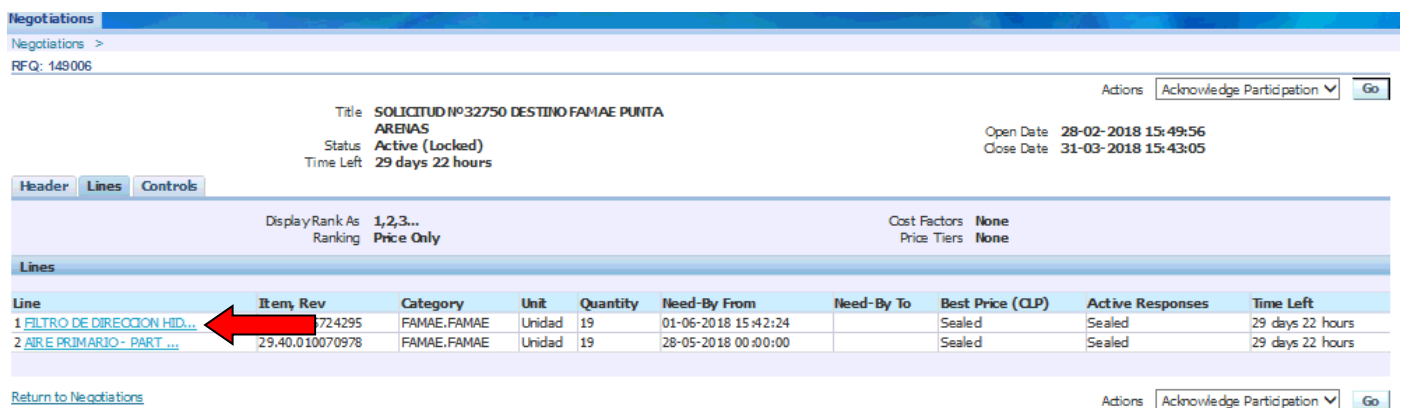

The appears the specific requirement for each ítem, such as: Item code, Quantity (requested), Need by from date, Ship to addhress, technical requirements (attributes) for the ítem, etc.

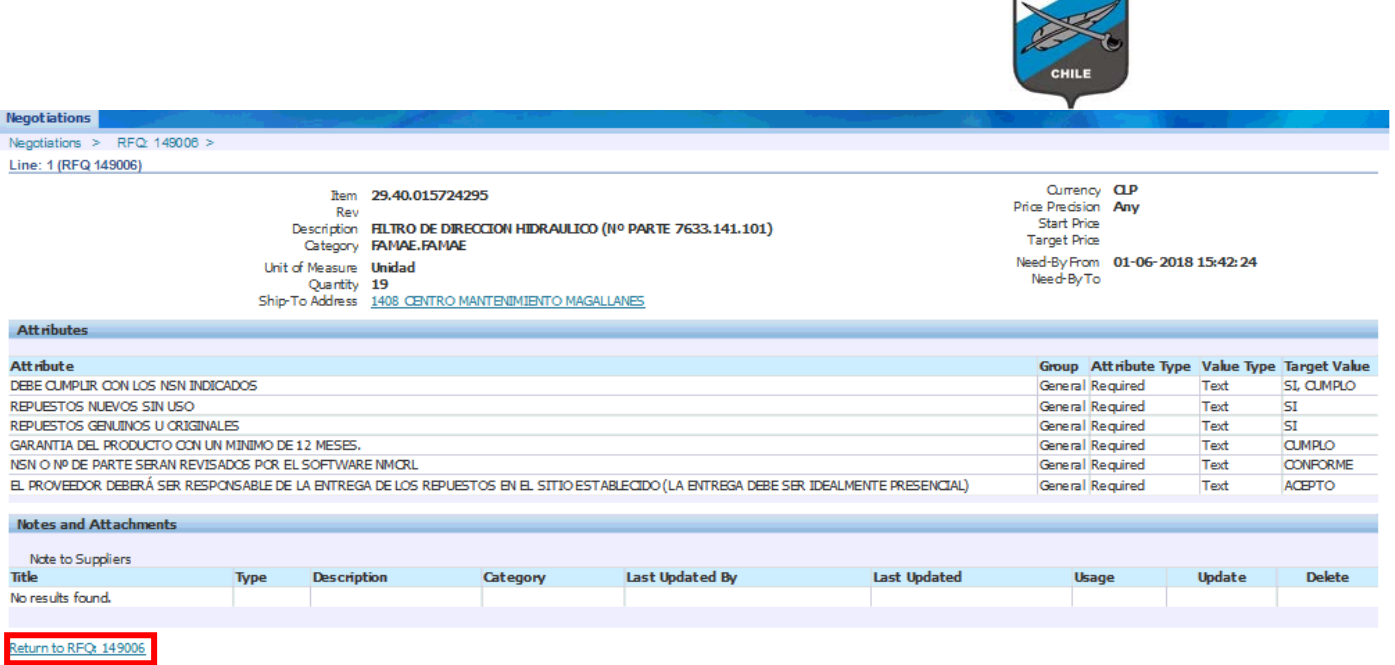

FAMAE

Once reviewed the line, push "Return to RFQ (Number)" button

### **Review Control Options**

To view the mayor process dates, select "Controls" button

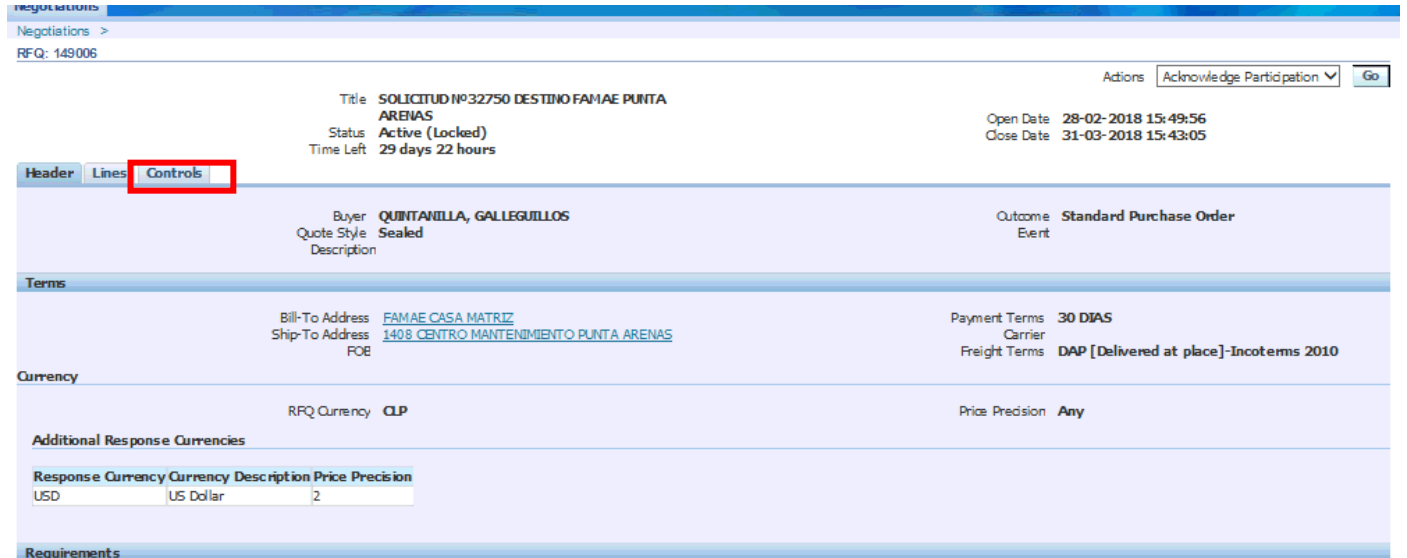

Review the followings dates:

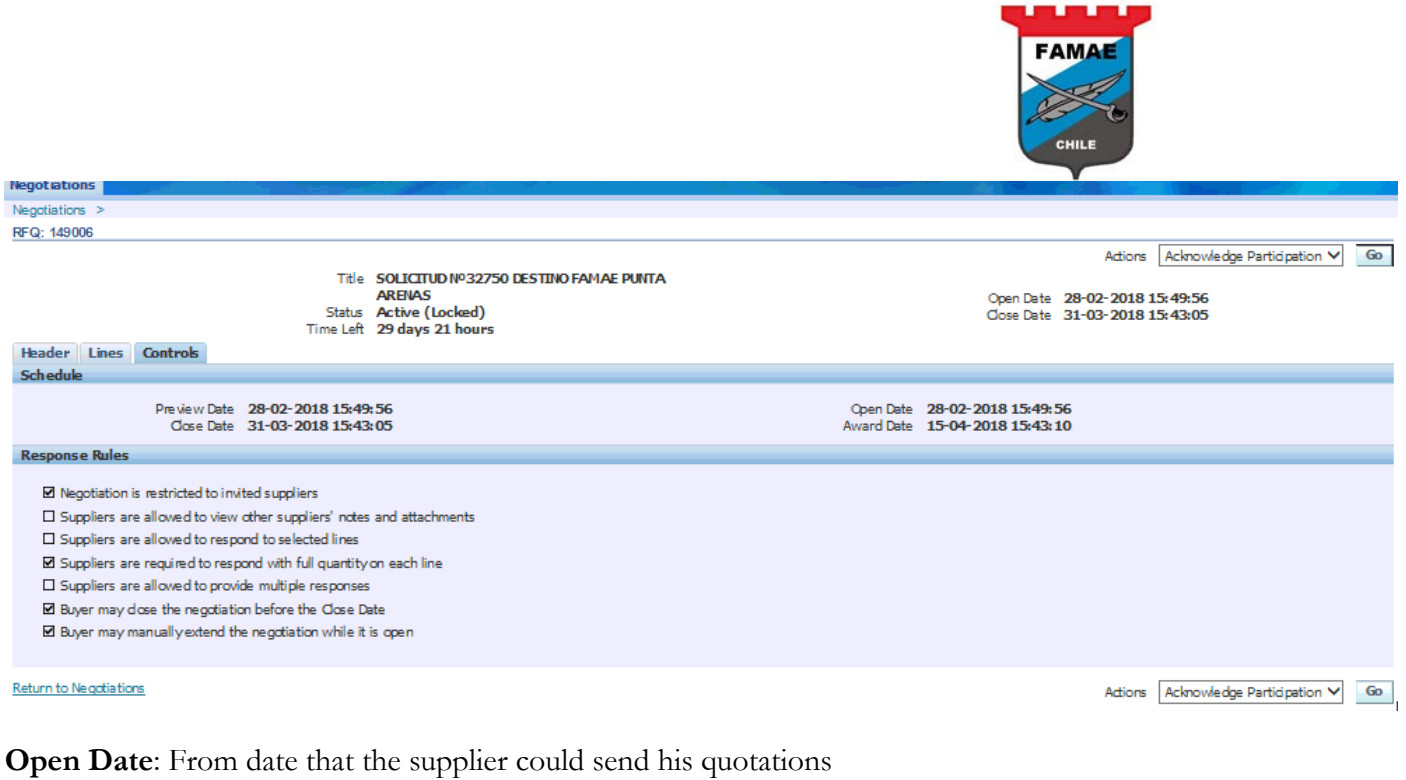

**Close Date**: Deadline date that the supplier could send his quotations

**Award Date :** Award date that FAMAE will inform the award results to the suppliers

#### **Acknowledge Participation**

Once reviewed theRFQ, the supplier decides if will be participate or won´t. For executing, select "Acknowledge Participation" and press "GO" button

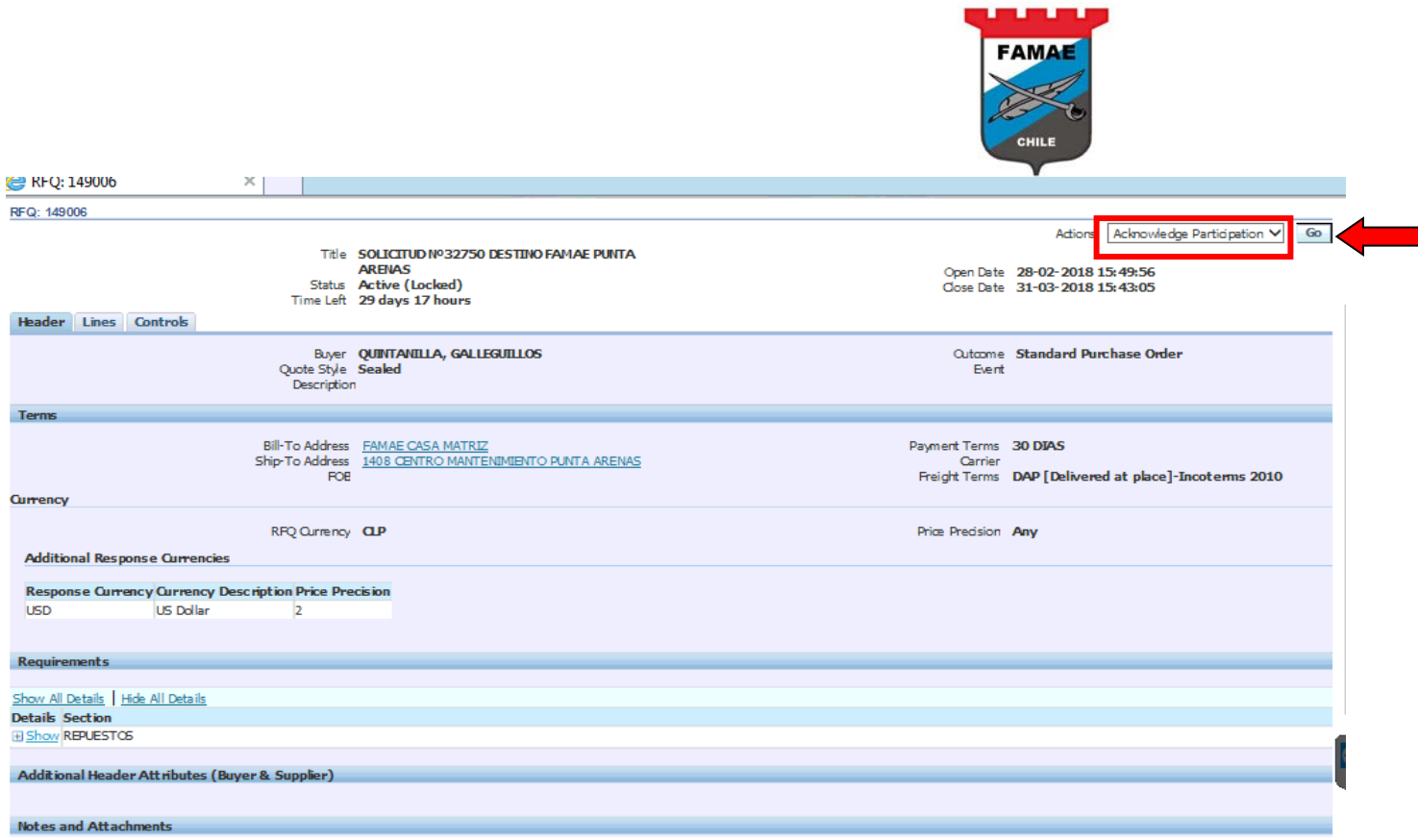

Indicate If will parcipitate or won`t and write any comment to the FAMAE buyer, the select "Apply" button

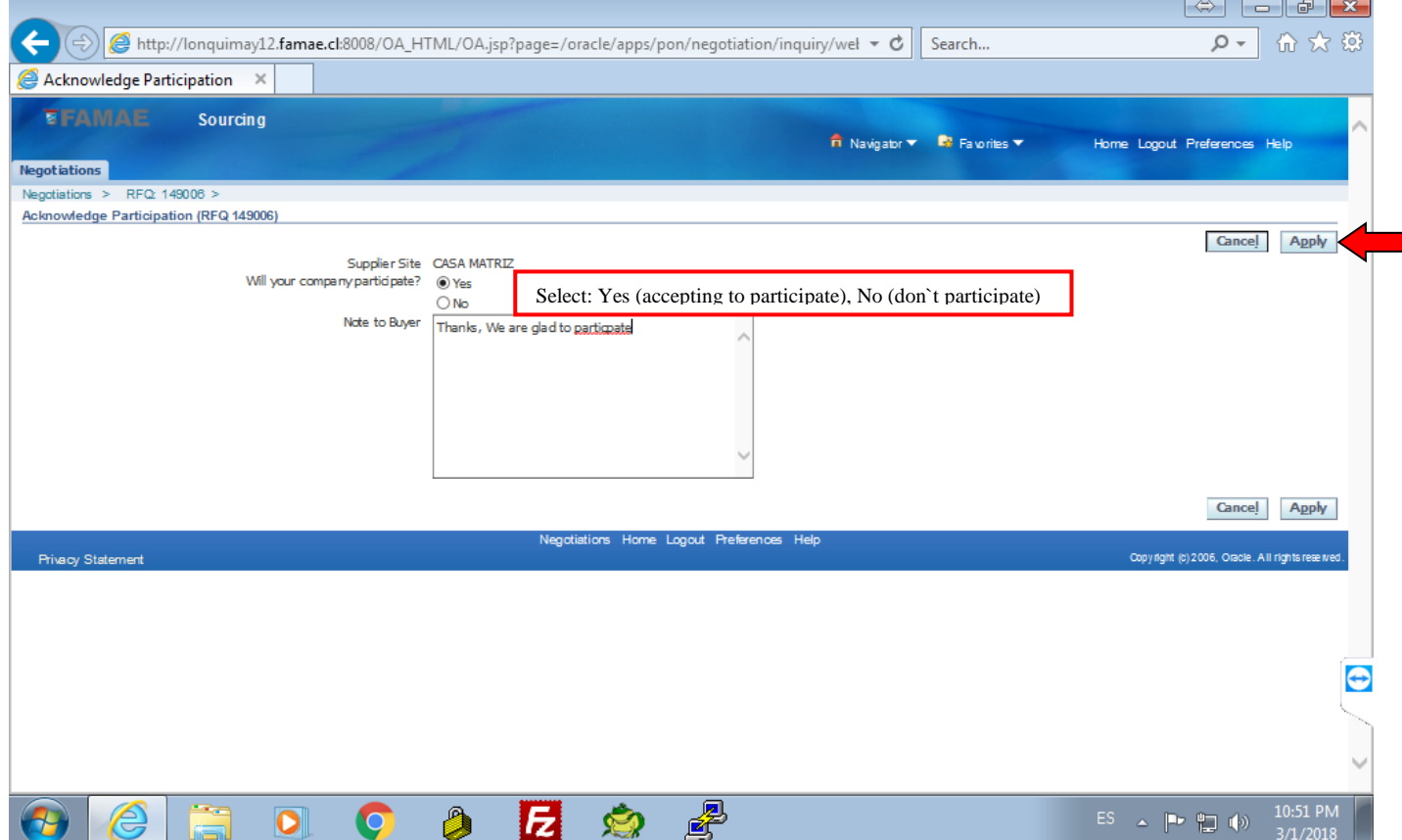

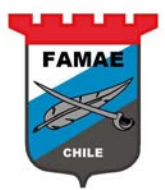

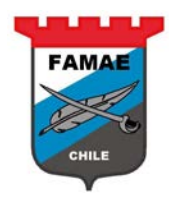

## <span id="page-12-0"></span>**Chapter 3: Quote Entering**

If the supplier accepted to participate, the negotiations will appear on "Your Company`s Open Invitations section

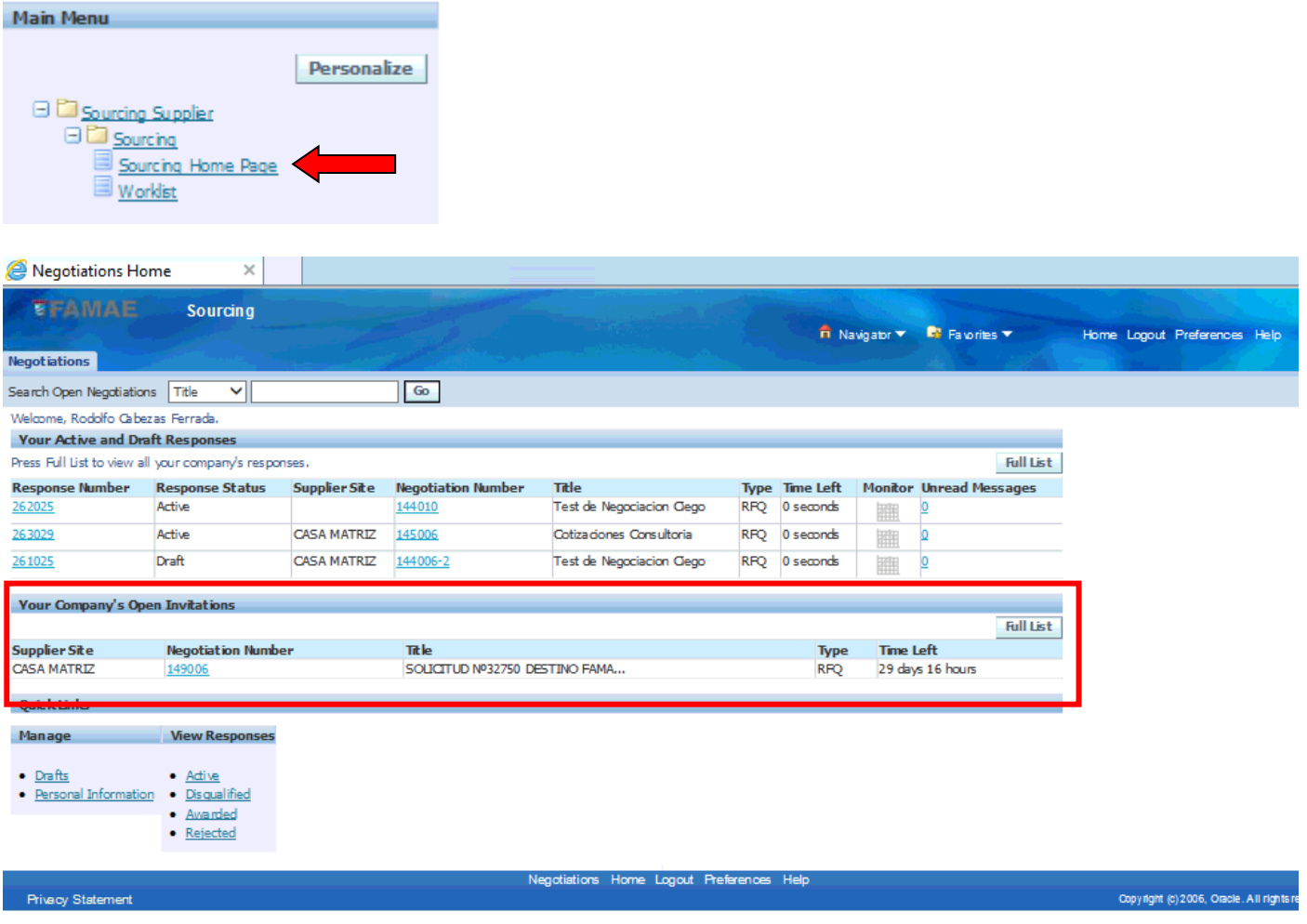

**Entering the Quote**

Select the RFQ (negotiation) for quoting, double click on the "Negotiation Number" text

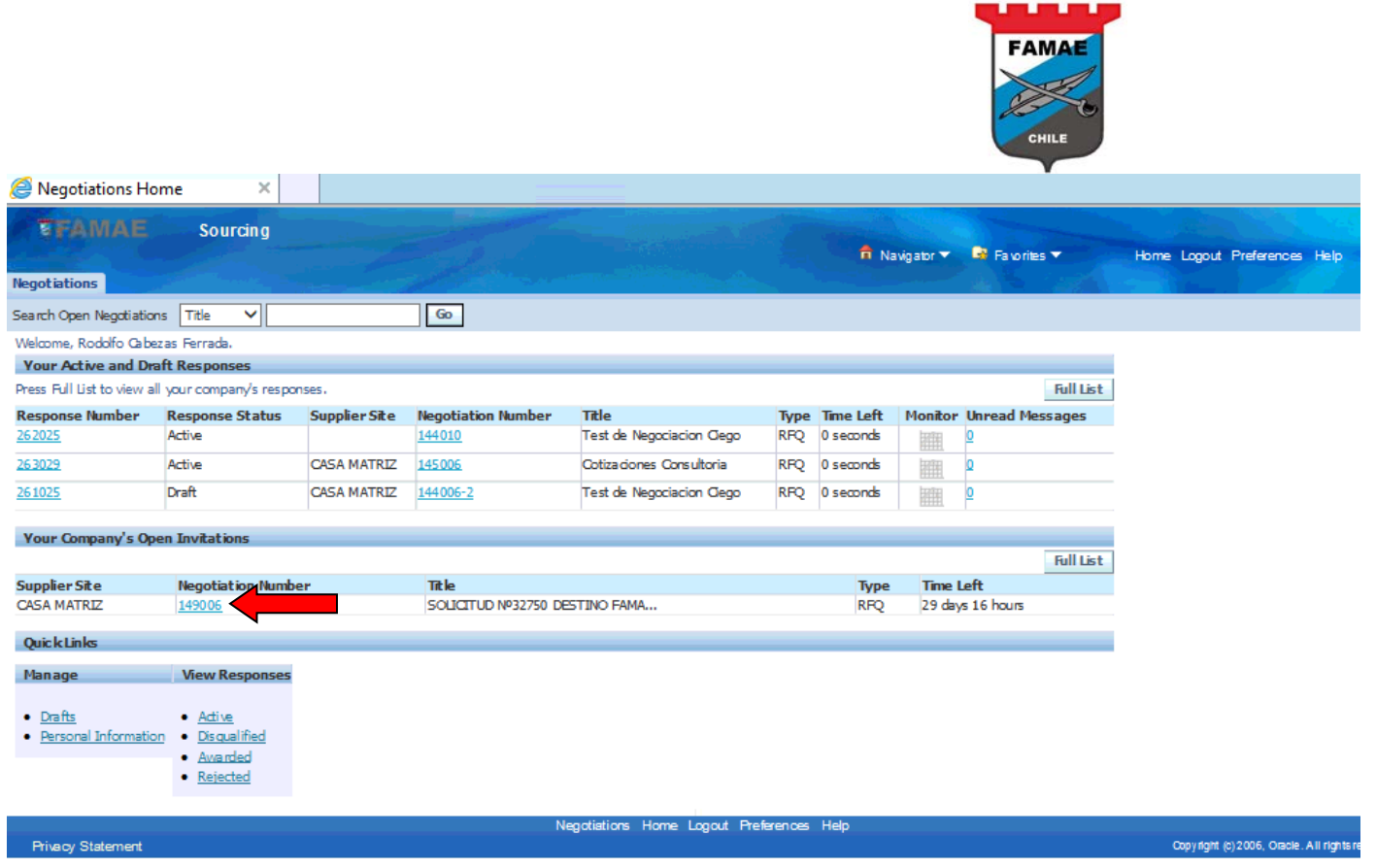

### Select "Create Quote" action and press "Go" button

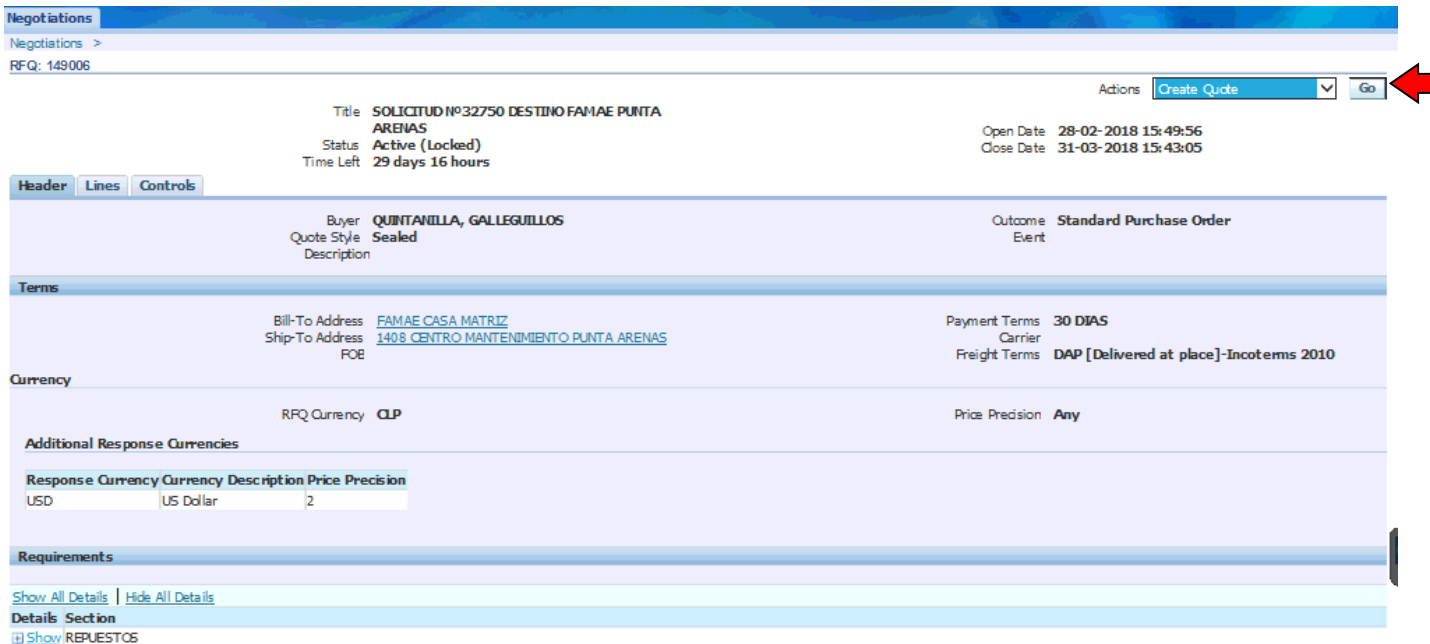

### Accept the FAMAE "Terms and Conditions"and prese "Accept" button

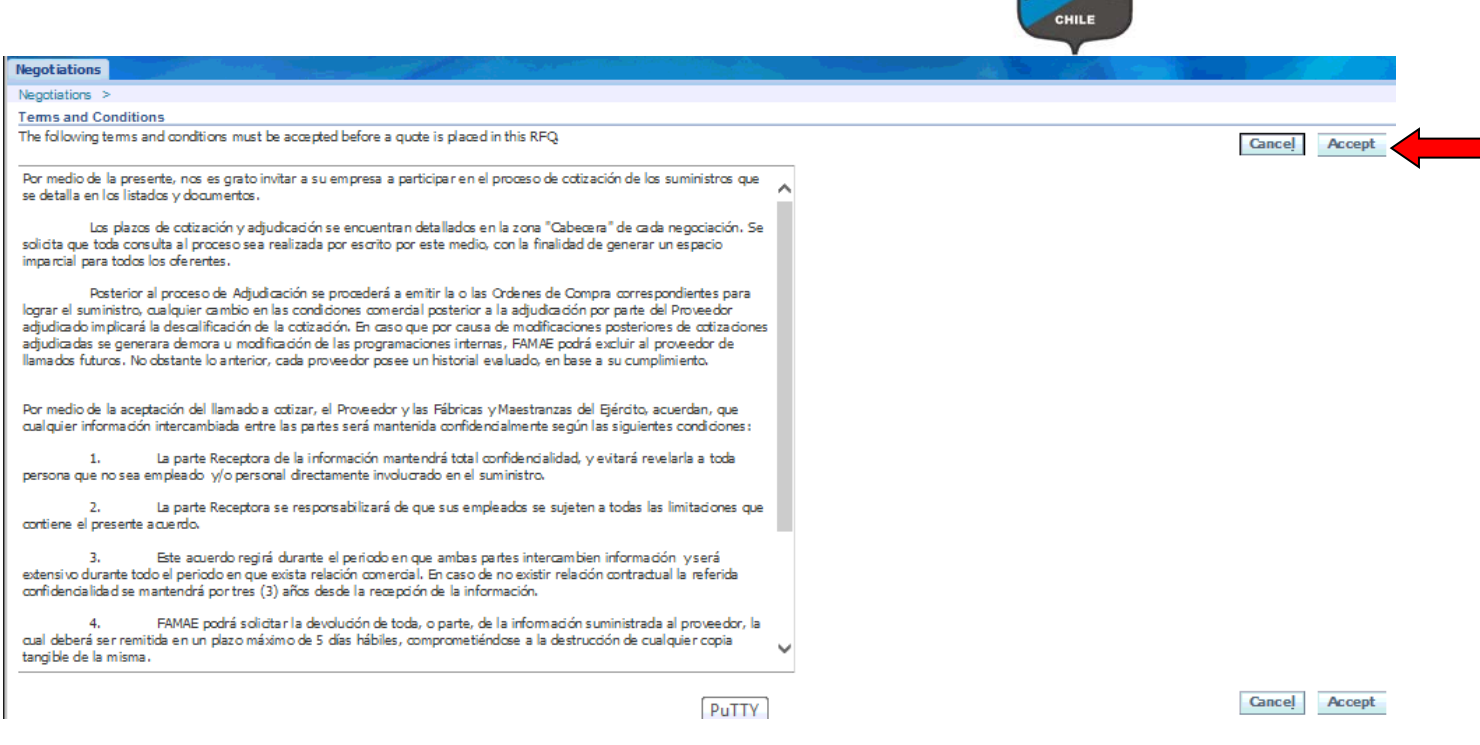

FAMA

### **Entering Quote Header info**

Enter the following info:

- Quote Valid until: Quote valid date (deadline)
- Reference Number: Quote internal number
- Responses to each requirement

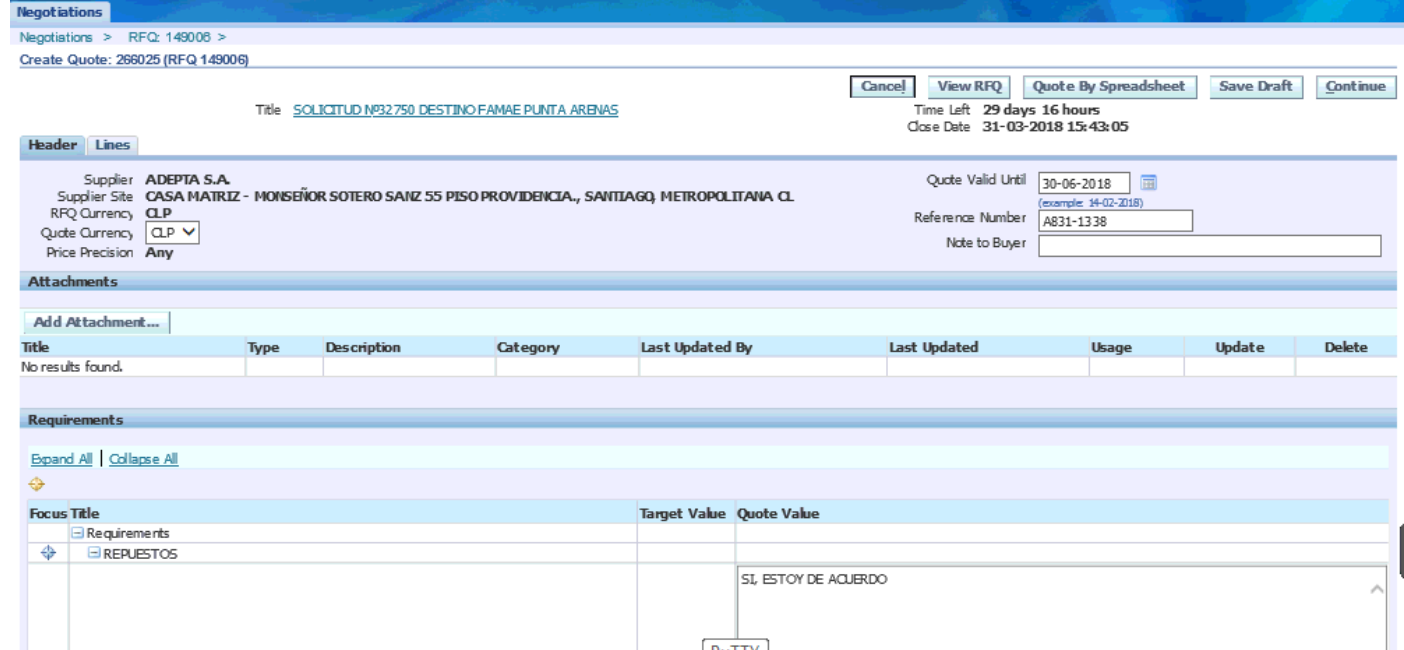

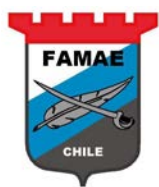

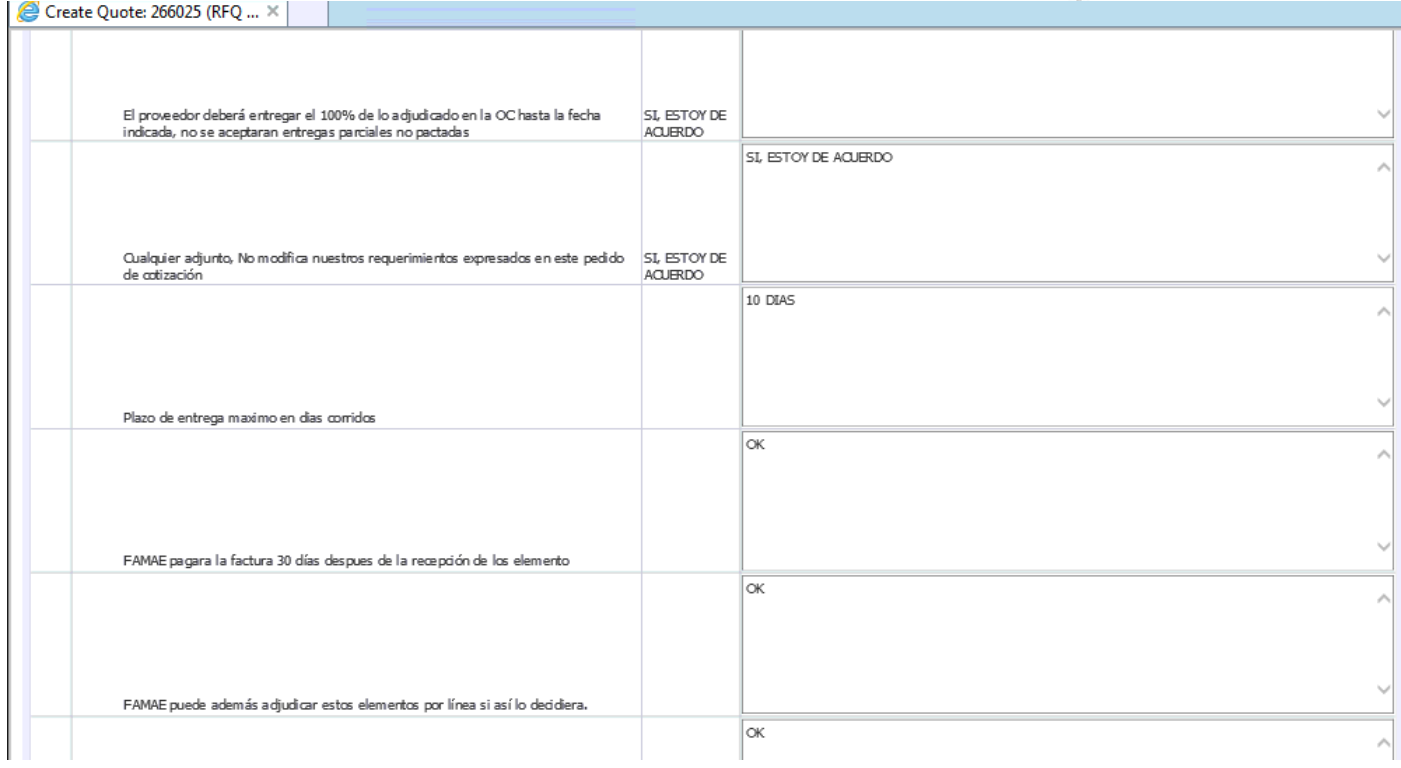

### **Entering Line Info**

### Select "Lines" region

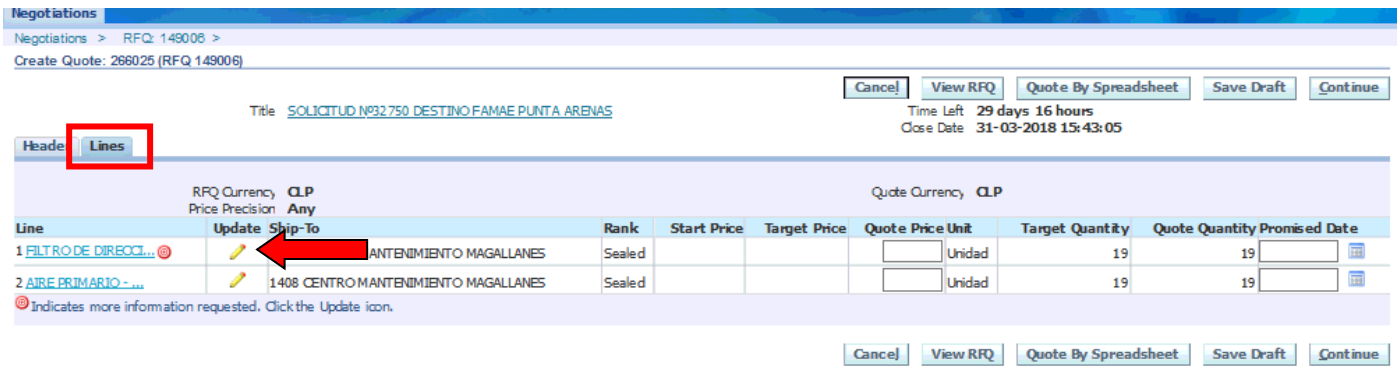

Enter the following info:

- Quote Price: Offering Price (on RFQ currency)
- Promised Date: Delivery promised date
- Responses for the attibutes requirements

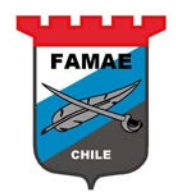

### Click on "Update" icon for each line

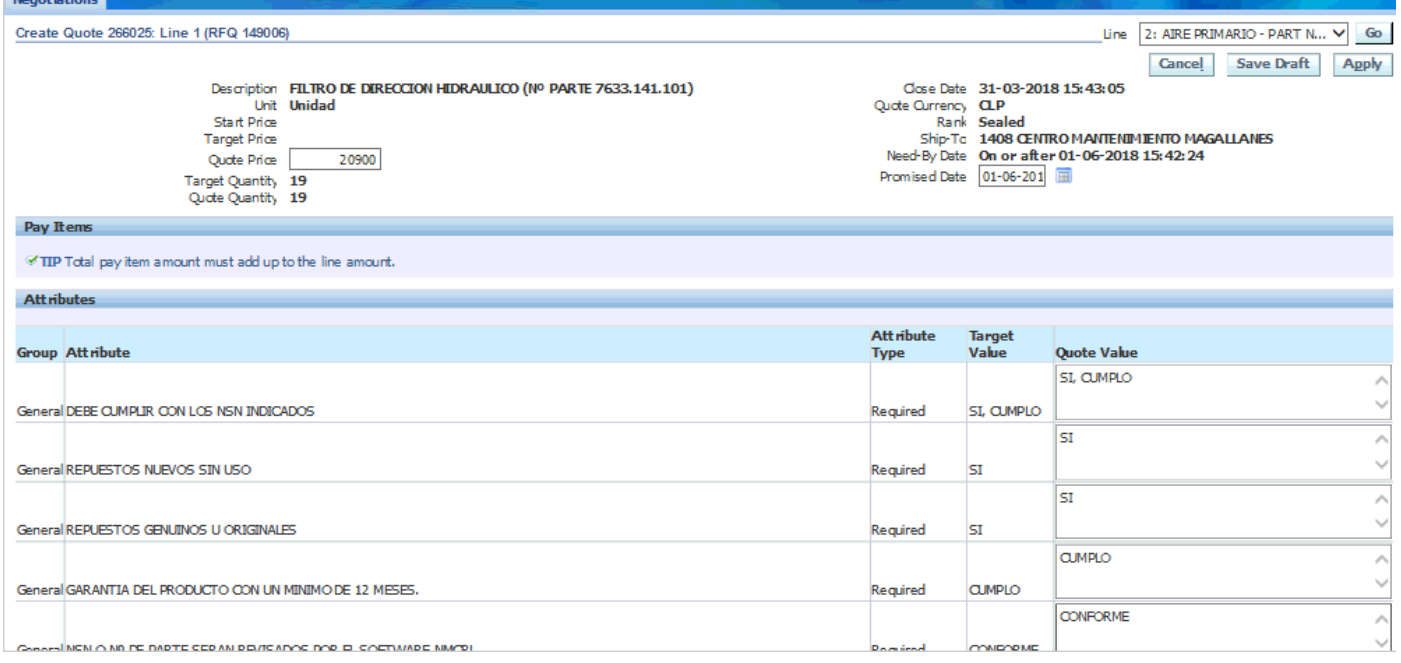

### To confirm the entered date, select "Apply" button

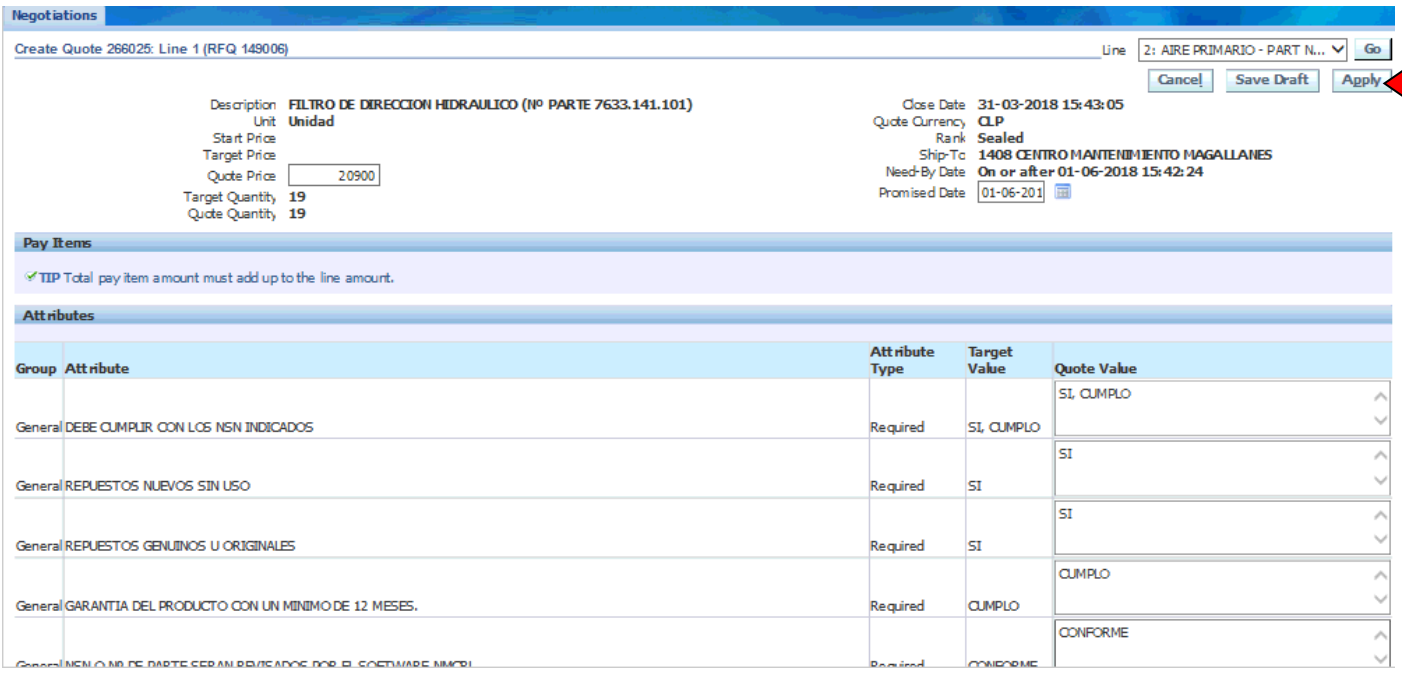

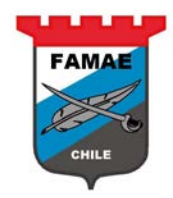

### Save the Quote, select "Save Draft" button,

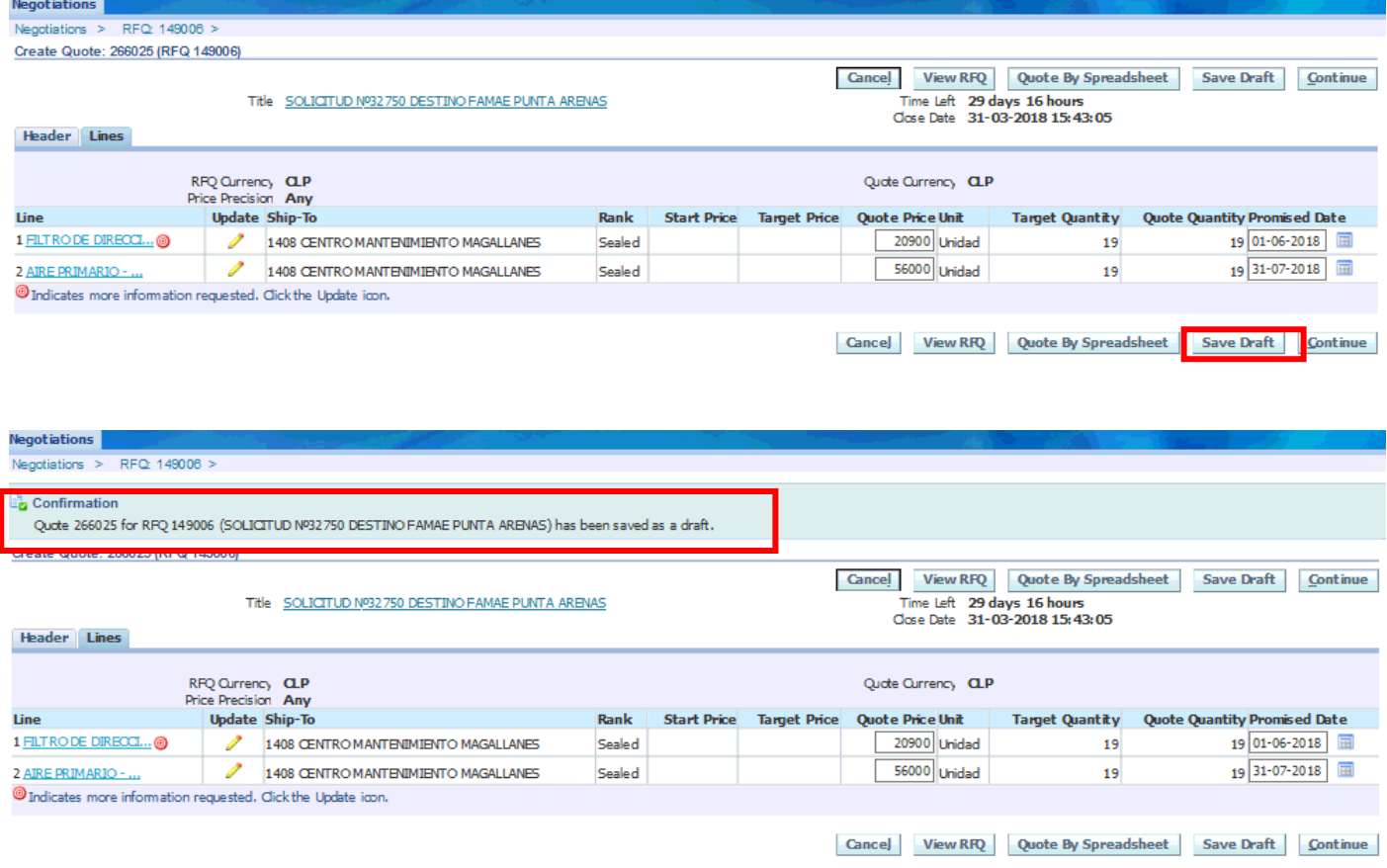

Press "Home" option to return the Portal

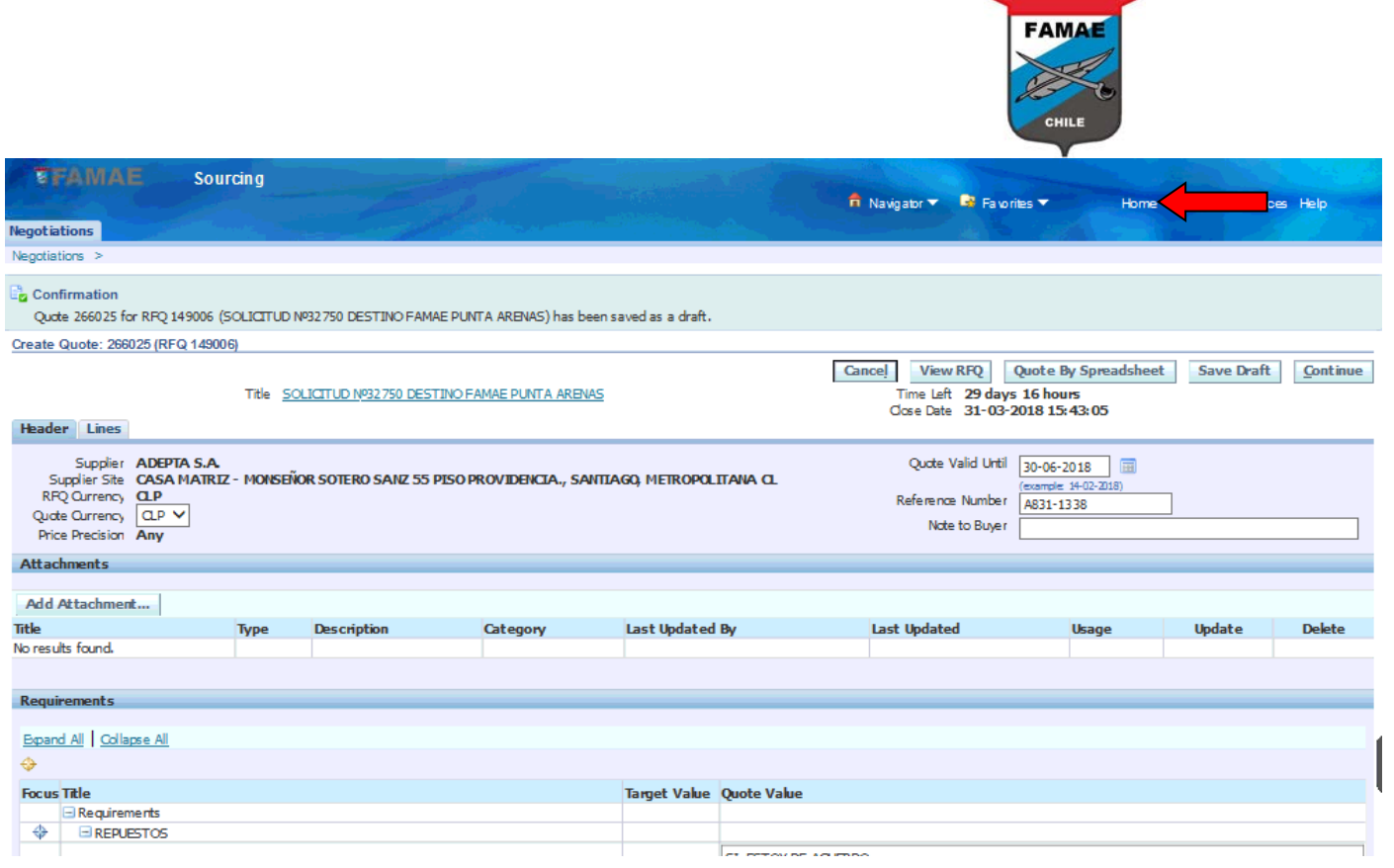

والمتباين

### **Confirm the draft quote**

The daft quote (responses) are in the "Your Active and draft Responses" section. The response status is "Draft"

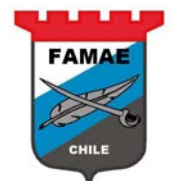

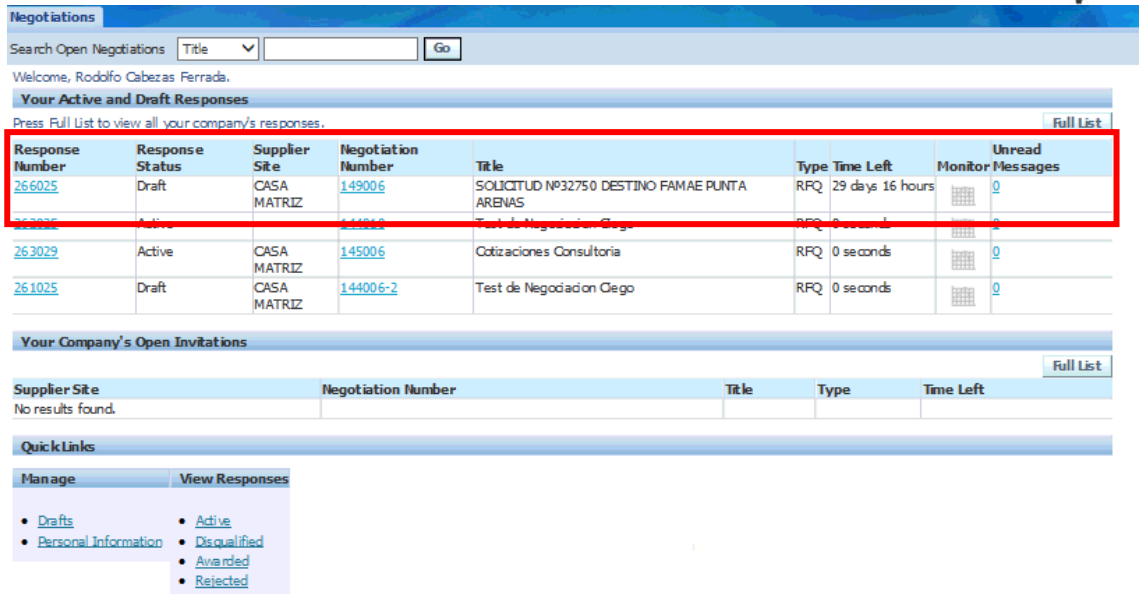

### Double click on "Response Number" text

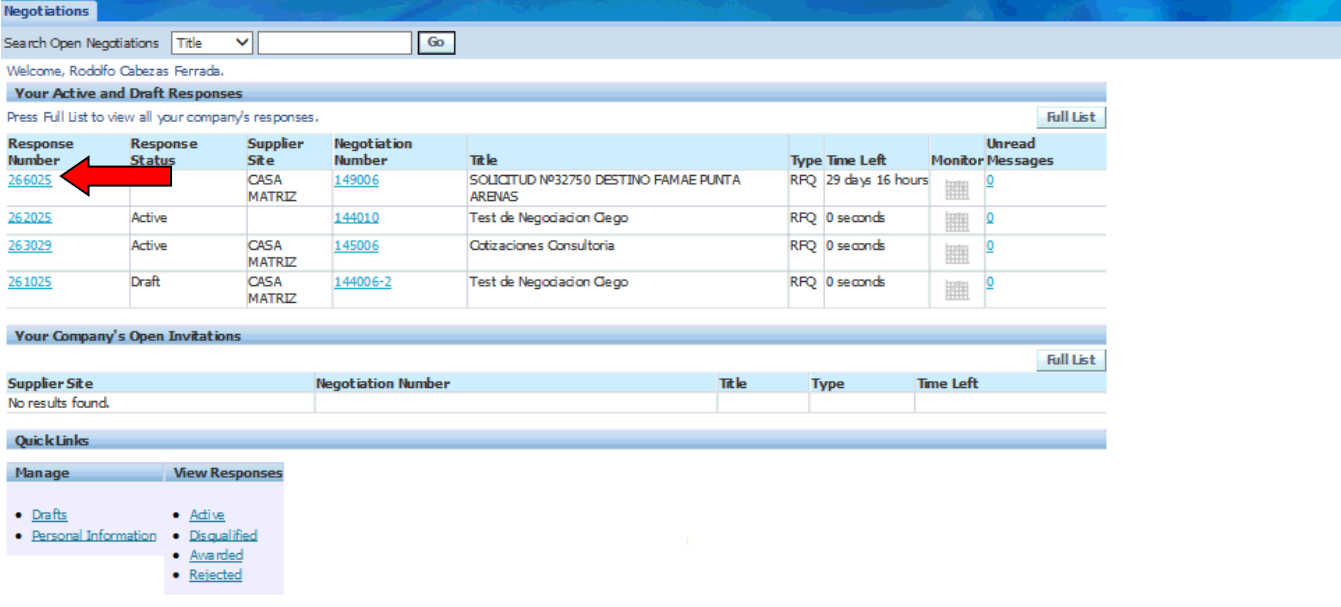

Optionally, the supplier could attach a file. To attach a file, press "Add Attachment" and indicate:

- Attachment Type: File
- Title: Write a note
- File: Select the file path

Then press "Save" button.

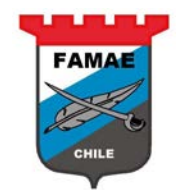

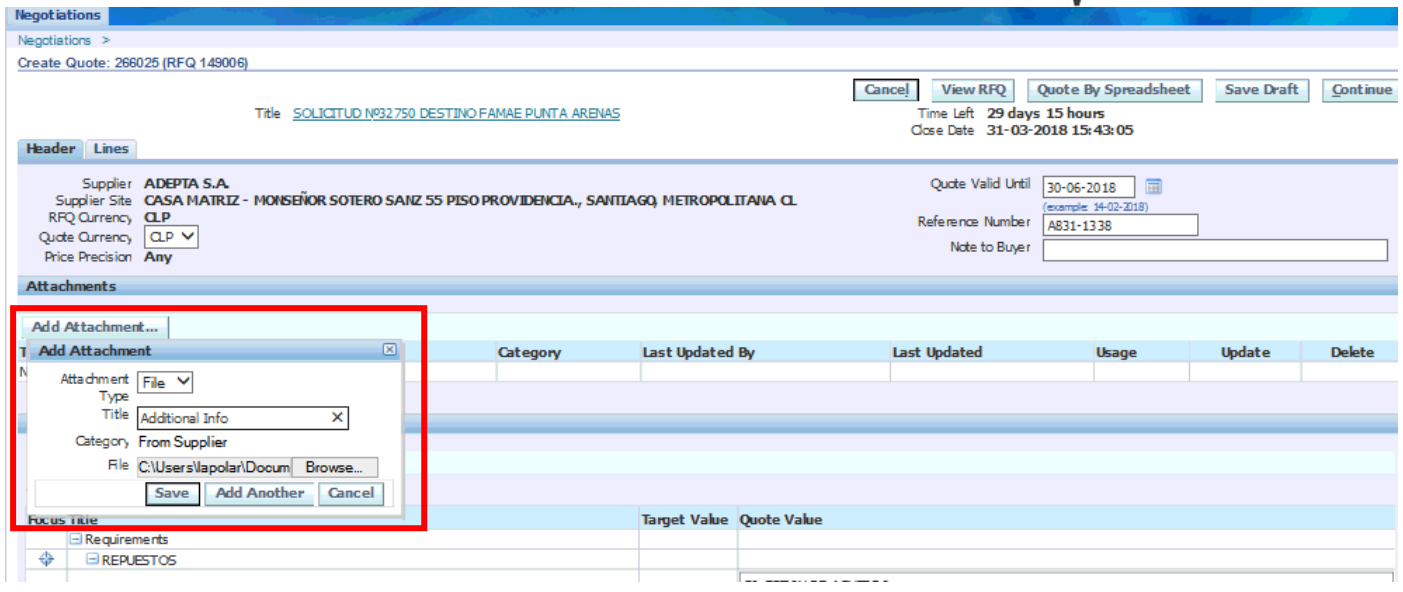

### To confirm the Quote, select "Continue" button

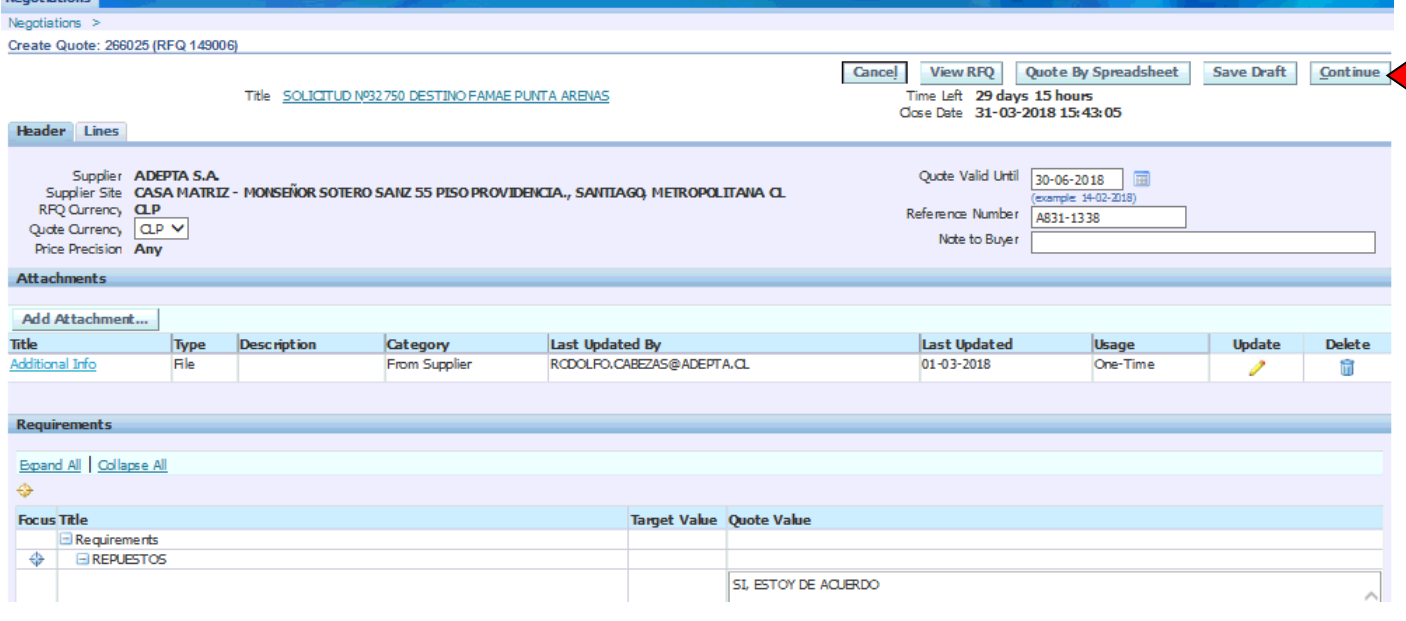

The system will araise a "Warning" message. If is secured to confirm, select "Submit" button

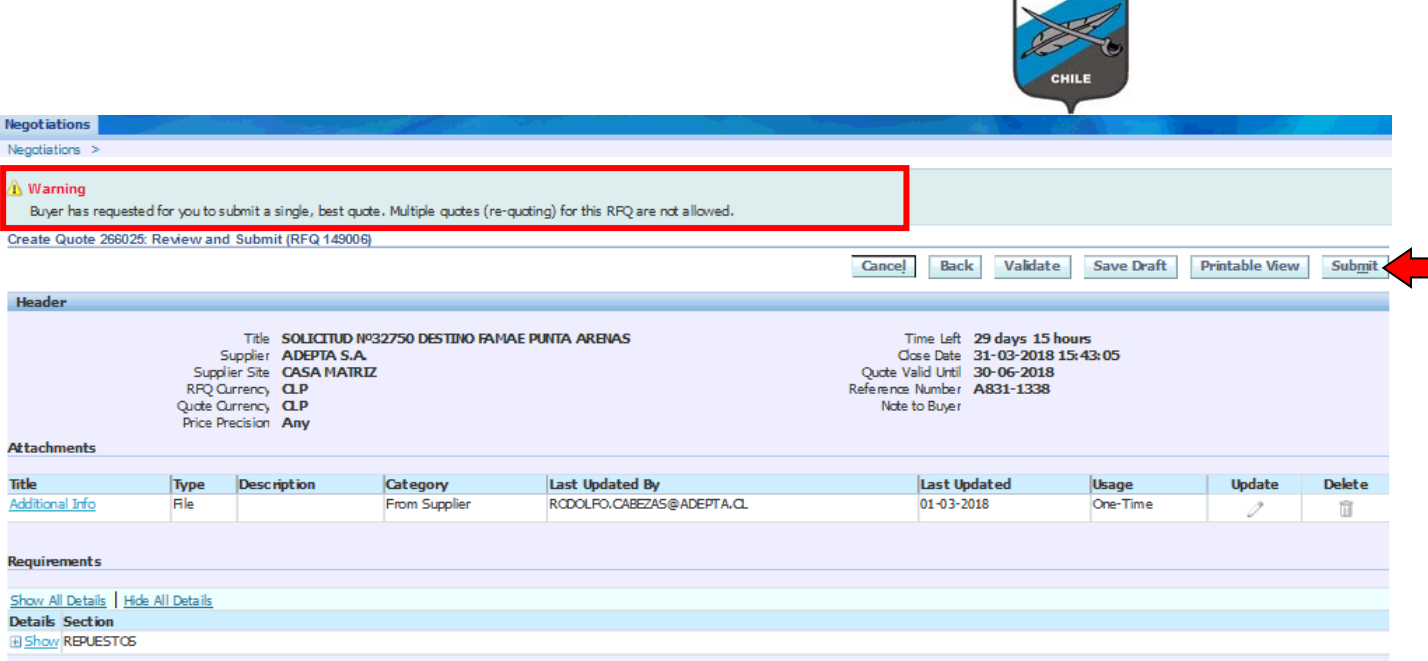

FAMAL

### The system confirm the submitted quote

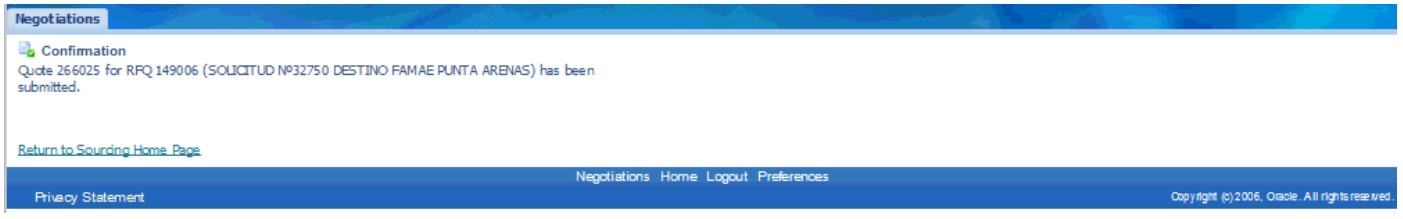

### Now, the quote changes to "Active" status.

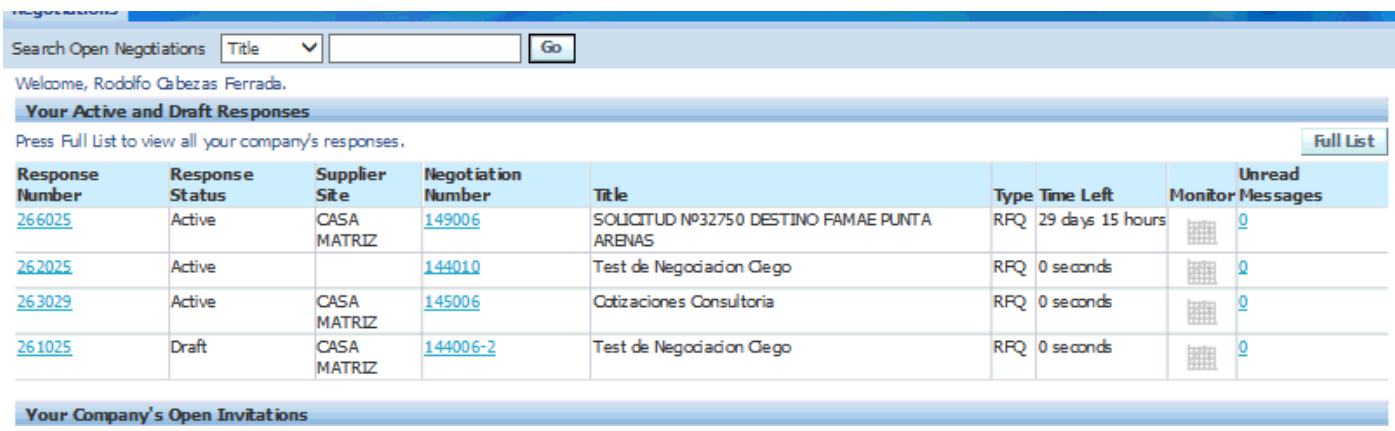

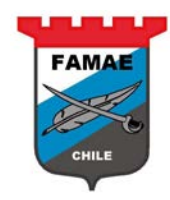

## <span id="page-22-0"></span>**Chapter 4: Quote or RFQ following up**

### **Closing Negotiation Notification**

Each time that FAMAE closes a RFQ process, the systtem send a notification to the suppliers.

This notification will appear on Worklist section.

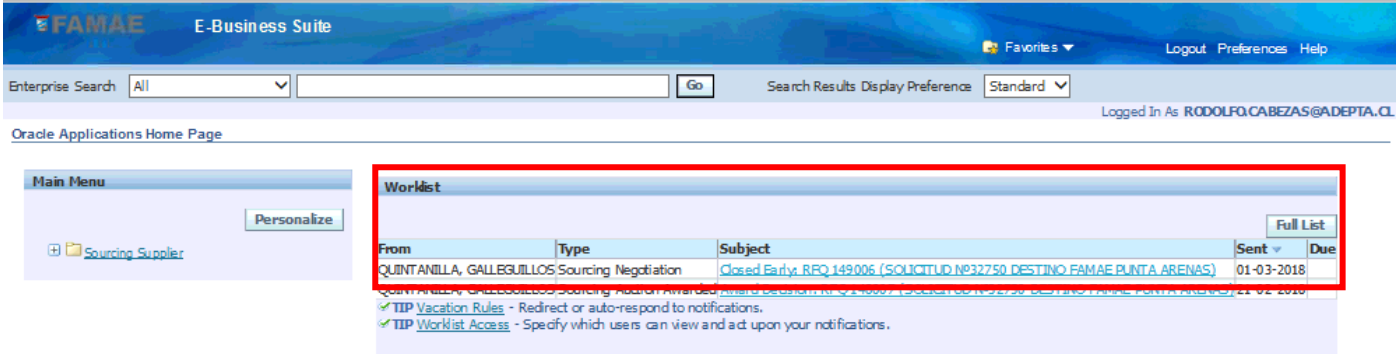

To view the notification detail, click on "Subject" notification text

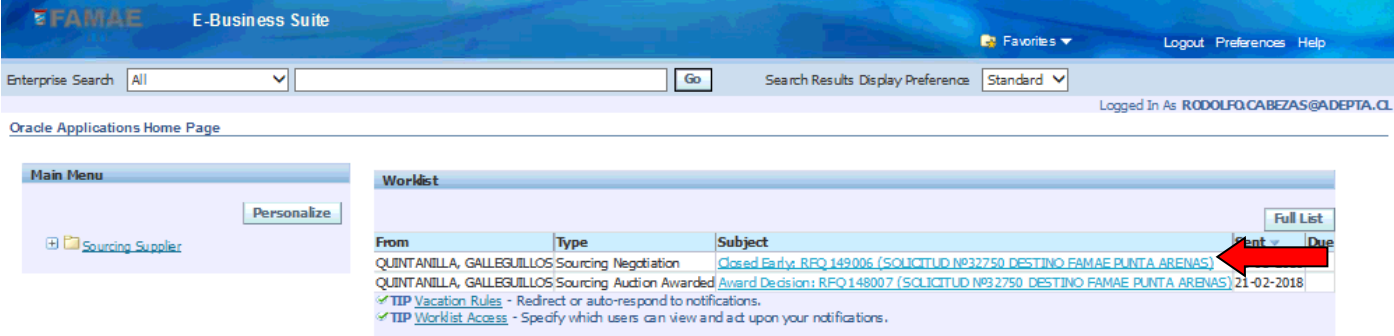

The notification will indicate:

- Subject: Subject explanation, for this case, Closed early
- **Reason** from FAMAE buyer

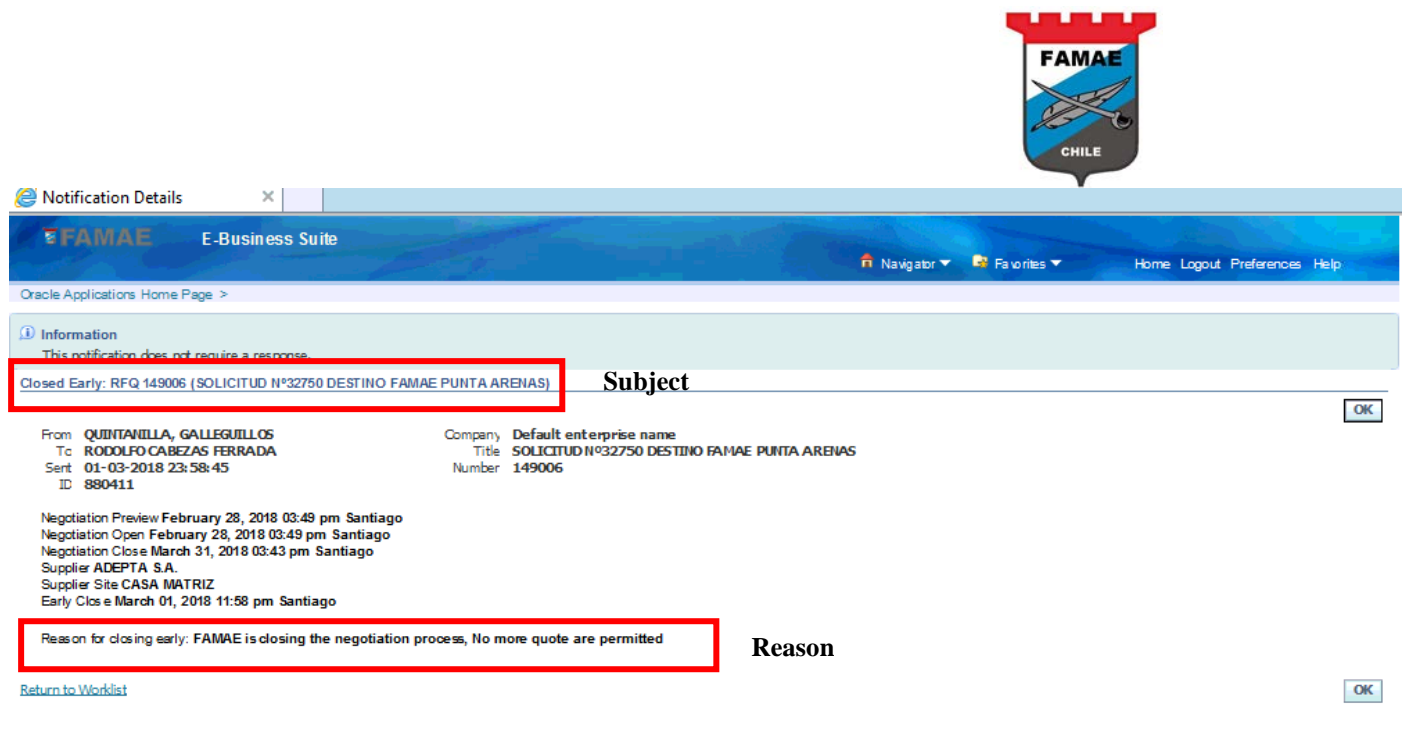

This a information notification, the supplier "Accept" it only

#### **Actives Quotes**

The active quote are supplier responses waiting for FAMAE award To view these quotes, go to Home Page and see the "Active" responses on "Your Active and Draft Responses" section

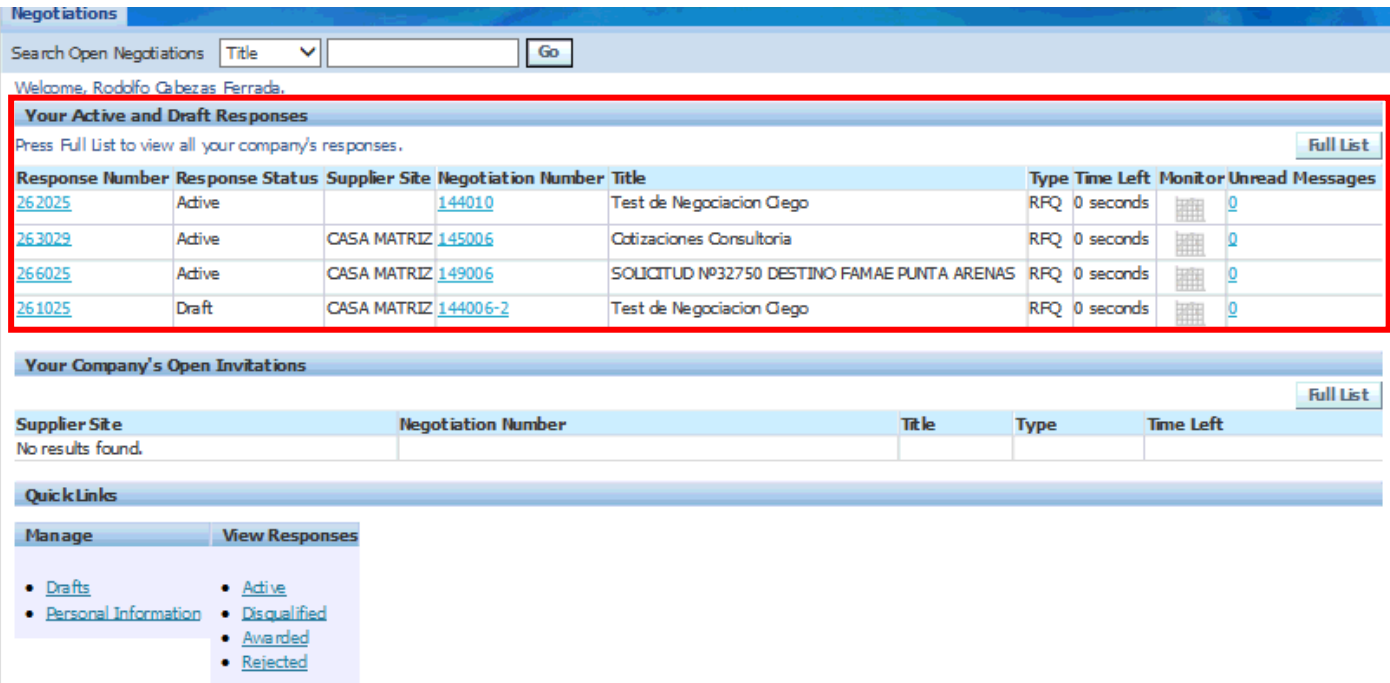

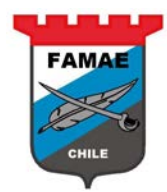

#### **Award Decision Notification**

After FAMAE award the RFQ (negotiation), the system sends a "Award Decision" notification to the envolved suppliers

### This notification appears on "Worklist" section

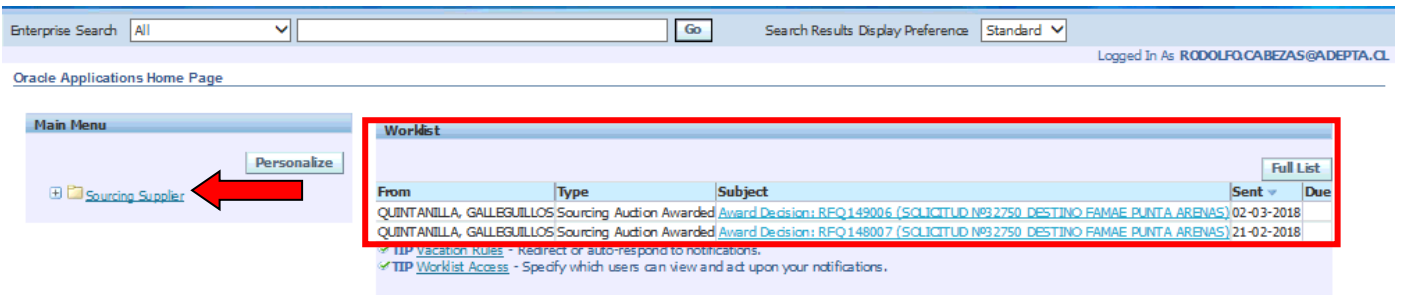

To view the notification details, click on "Subject" text

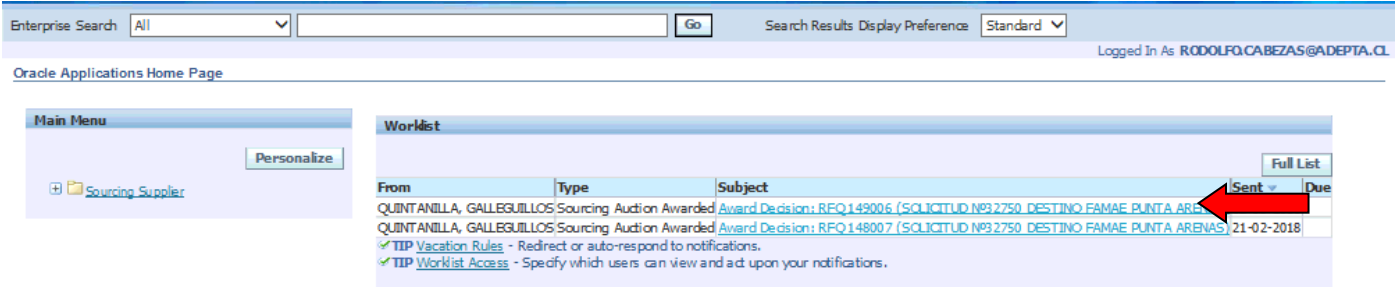

The notication indicates:

- **RFQ Number.** Note: Save this number, the following up will require this number for search the FAMAE PO number.
- **Award Date**
- **Internal Quote Number**
- **Awarded** quantities quote lines
- **Rejected** quantity quote lines
- **Note to Supplier from FAMAE buyer**

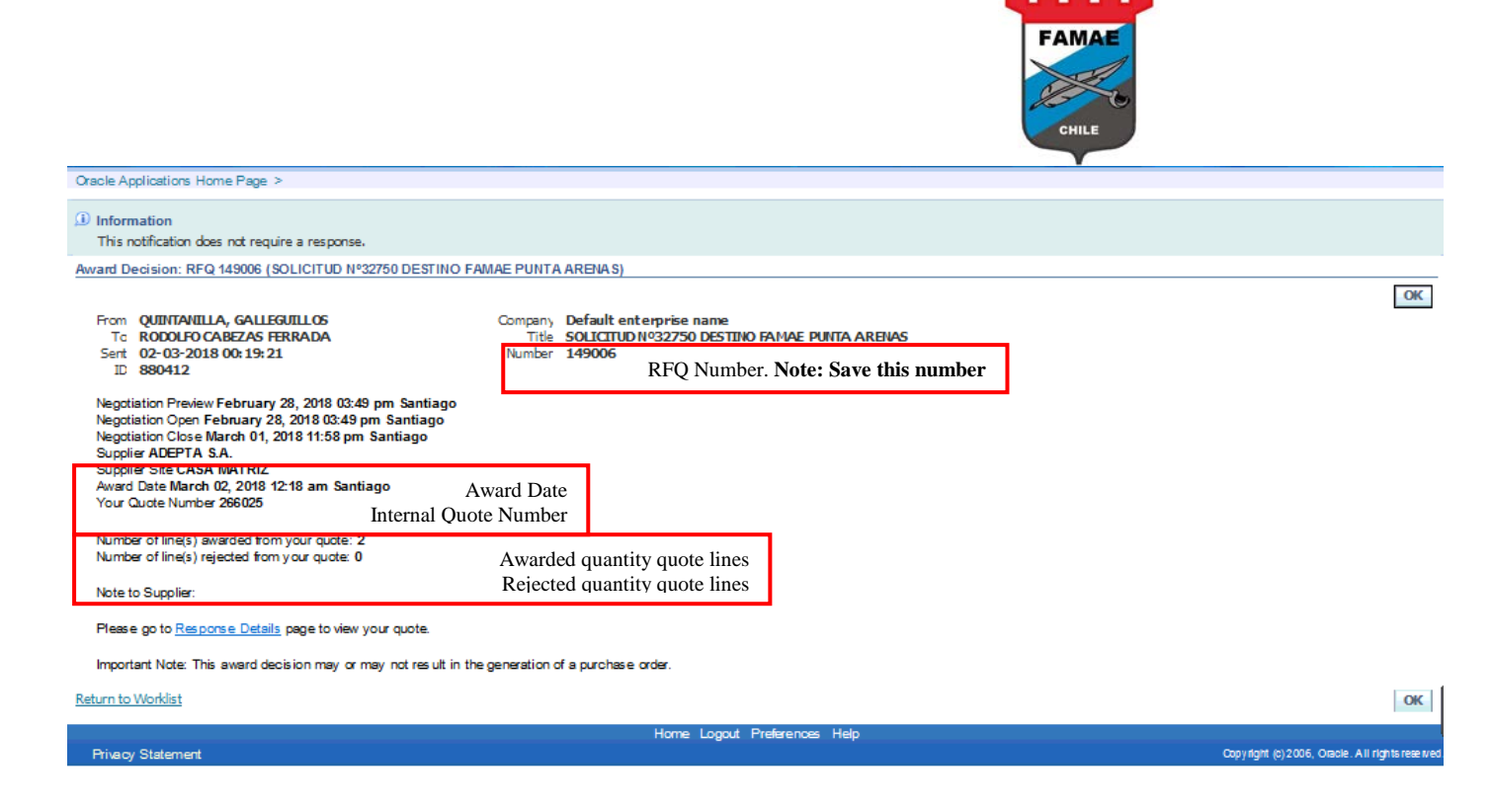

To view the quote (response) related to this notification, click on "Response Details"

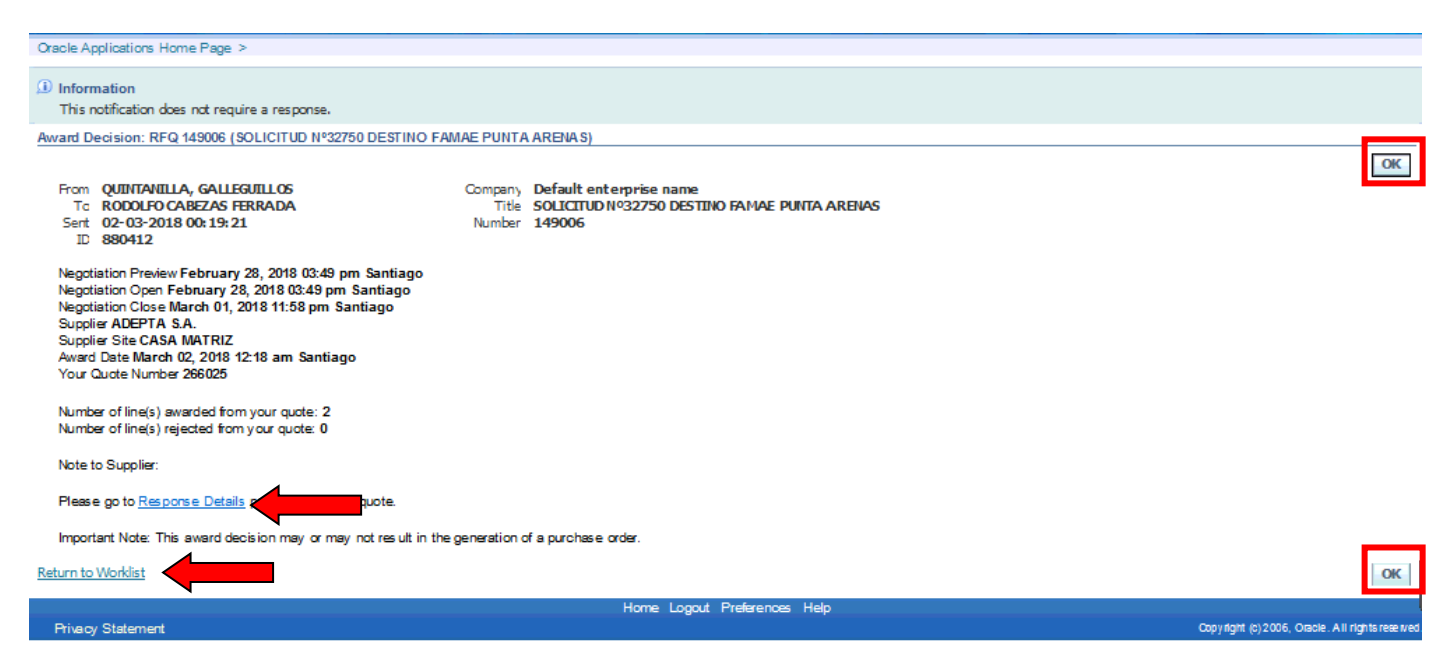

**IMPORTANT: DO NOT press the "OK" button for the award decisión notifications, because If press OK button the notification is cleared from the worklist section. So, to go back to the previous page, press "Return to Worklist" button.** 

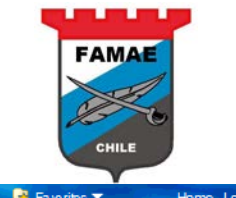

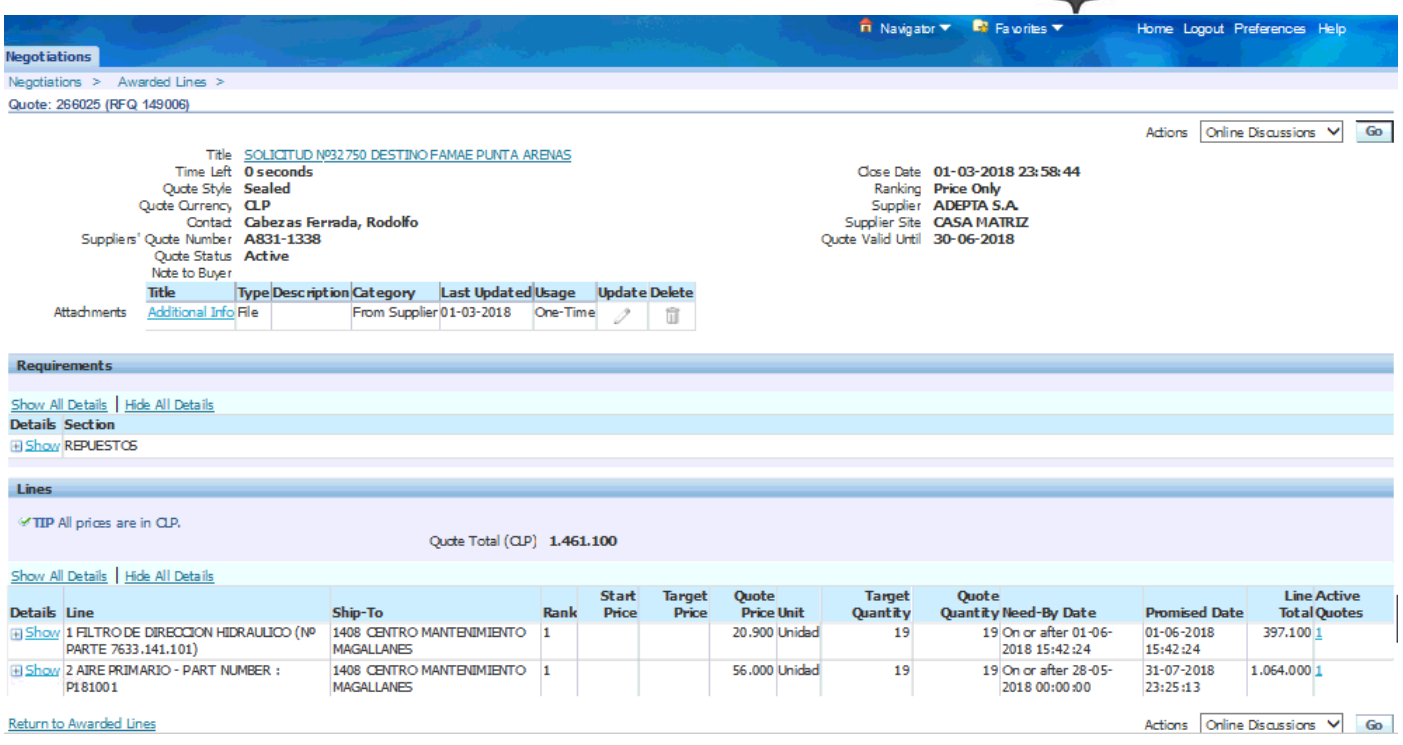

### **Quotes Checks**

The suppliers can check the RFQ process results, it means can see the awarded and/or the rejected quote lines. For search these results, the RFQ number is required.

The results are in "View Response" region

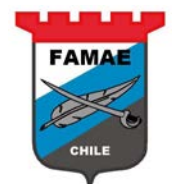

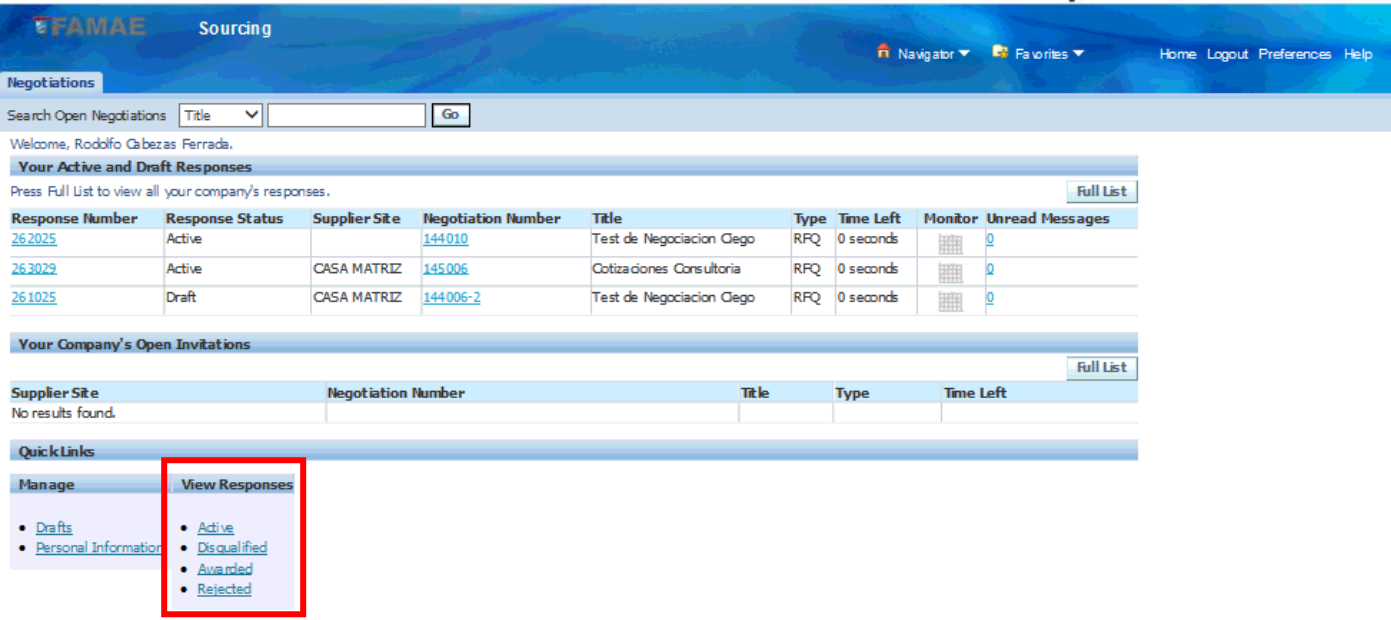

### View the awardes quote lines

### Select "Awarded" option

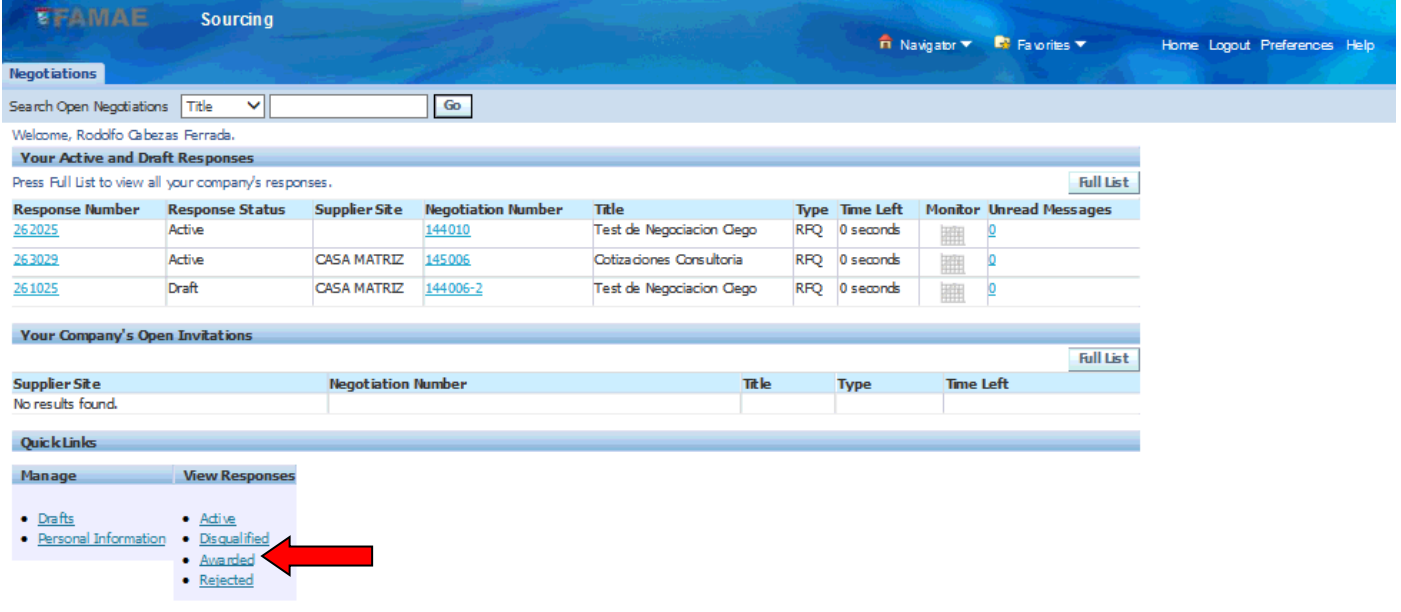

On the Search screen, enter the RFQ number (in this case 149006) and press "Go" button to execute the searching.

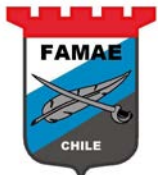

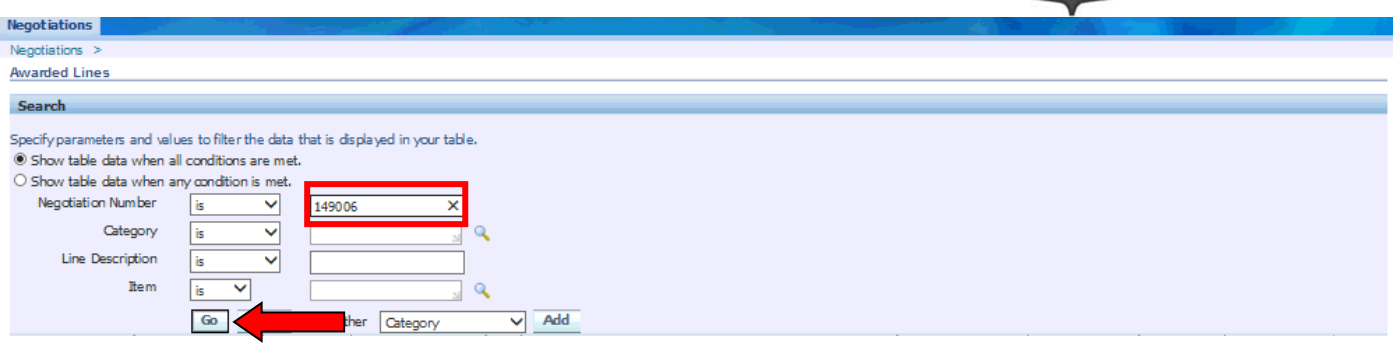

If the RFQ has awarded lines, the system will show the awarded lines details info, such as:

- Response Number: response number assigned by the system
- Reference Number: Internal Quote number
- Promised Date: Delivery items promised date
- Award Quantity: Awarded ítem quantity for the quote line
- Award Price: Offering price
- Purchase Order: FAMAE PO number assigned to the purchase. The PO number appears when the PO is approved by FAMAE

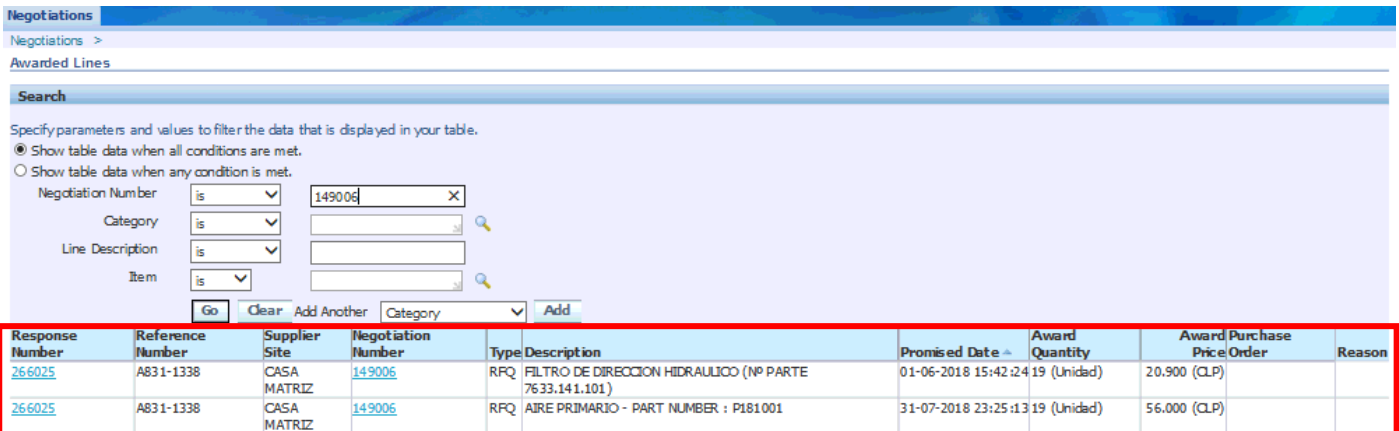

Return to Negotiations